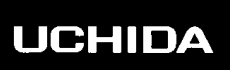

# *AeroDieCut*

## **OPERATION MANUAL**

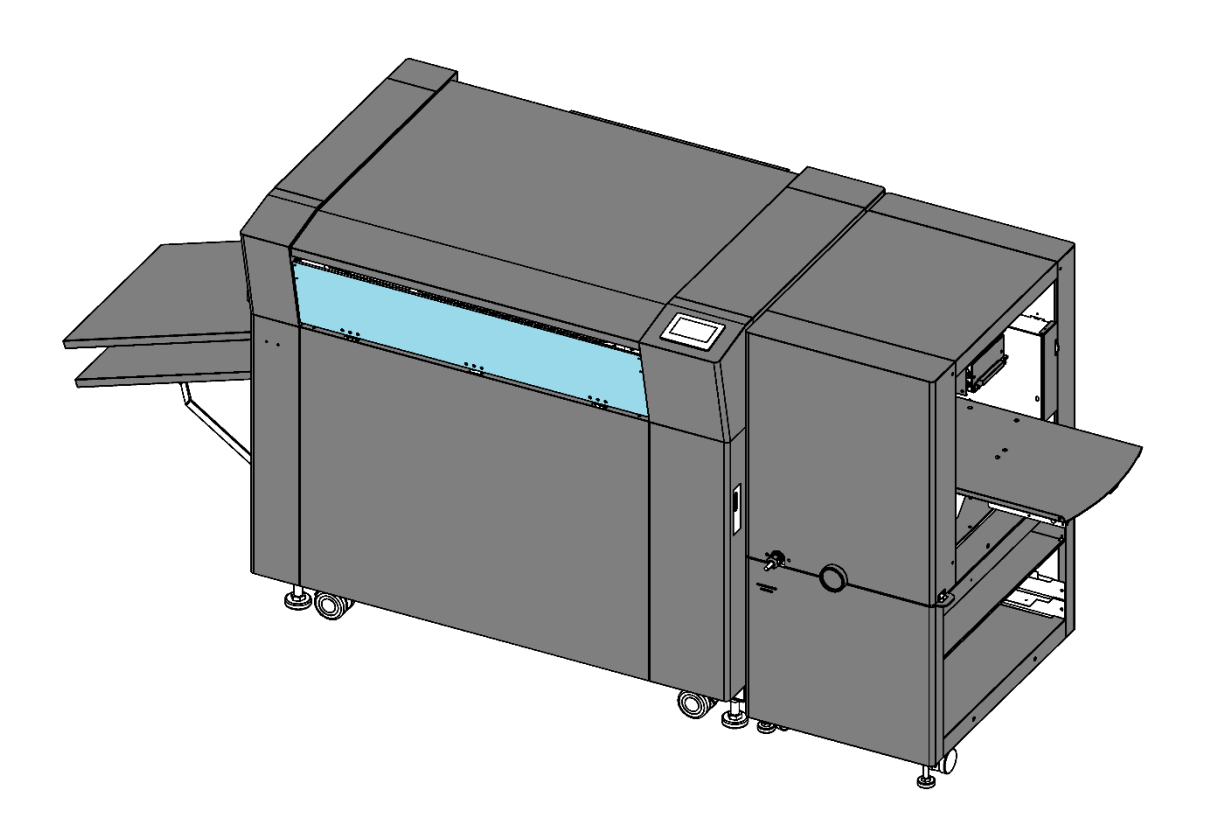

# **UCHIDA YOKO CO., LTD., TOKYO, JAPAN**

79-231 V1.02

- ・ Use machine only after reading the "Safety Instructions" given below carefully.
- ・ These safety instructions are given to ensure that the machine will be used safely and properly and to prevent operators from sustaining harm and injuries.
- ・ This equipment is not suitable for use in locations where children are likely to present.

#### **Explanation of markings**

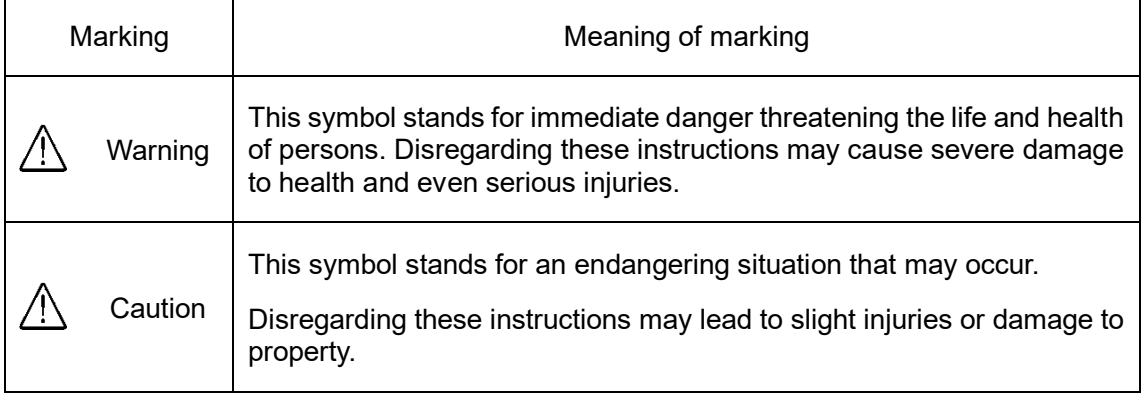

#### **Definition of Symbols and Notes**

In this manual the following names and signs stand for possible dangers.

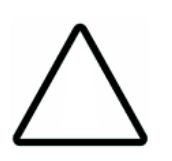

#### **Caution**

This symbol stands for an endangering situation that may occur.

Disregarding these instructions may lead to slight injuries or damages to property.

#### **Note**

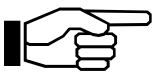

This symbol stands for notes, operational hints, and other useful information.

They are convenient for exploiting the machine's functional abilities.

#### **SAFETY INSTRUCTIONS**

Explanations of the illustrations used in the Safety Instructions are given as follows:

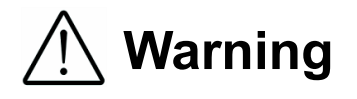

- 1. Don't put hands inside work area. May result in severe injury.
- 2. Don't touch any rotating part. There is a danger of receiving an injury.
- 3. Don't open the cover of the equipment. There is a danger of receiving an injury or electric shock.
- 4. Be sure to connect the power cord to a grounded outlet. If the ground is not securely connected, it could lead to electric shock or fire.
- 5. Don't disassemble gas spring. There is a danger of receiving an injury.

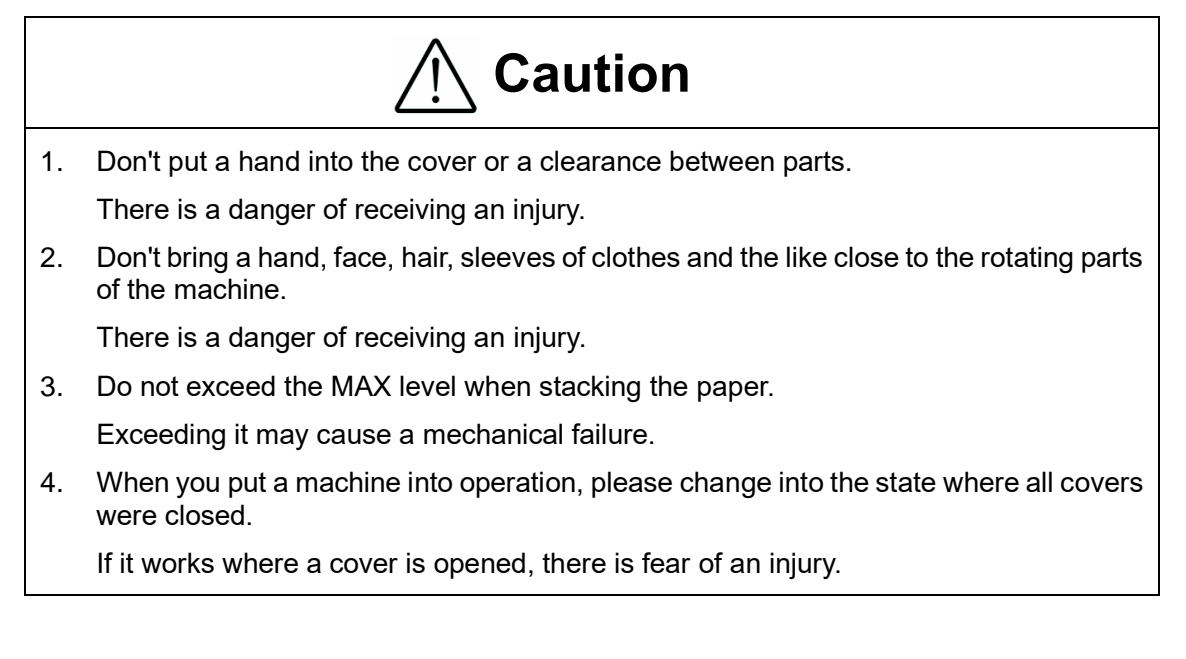

#### **Before use**

Read this "Operation Manual" carefully before use. In particular, be sure to read "Safety Instructions" (page 2 to page 3) to ensure that the machine will be used properly.

Keep the manual at an appointed place with care so that it may be accessible whenever necessary.

The specifications of this product are subject to change for improvement. Therefore, don't mistake the "Operation Manual" of one product of the same model for that of another because descriptions in the "Operation Manual" of products of the same model may differ.

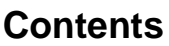

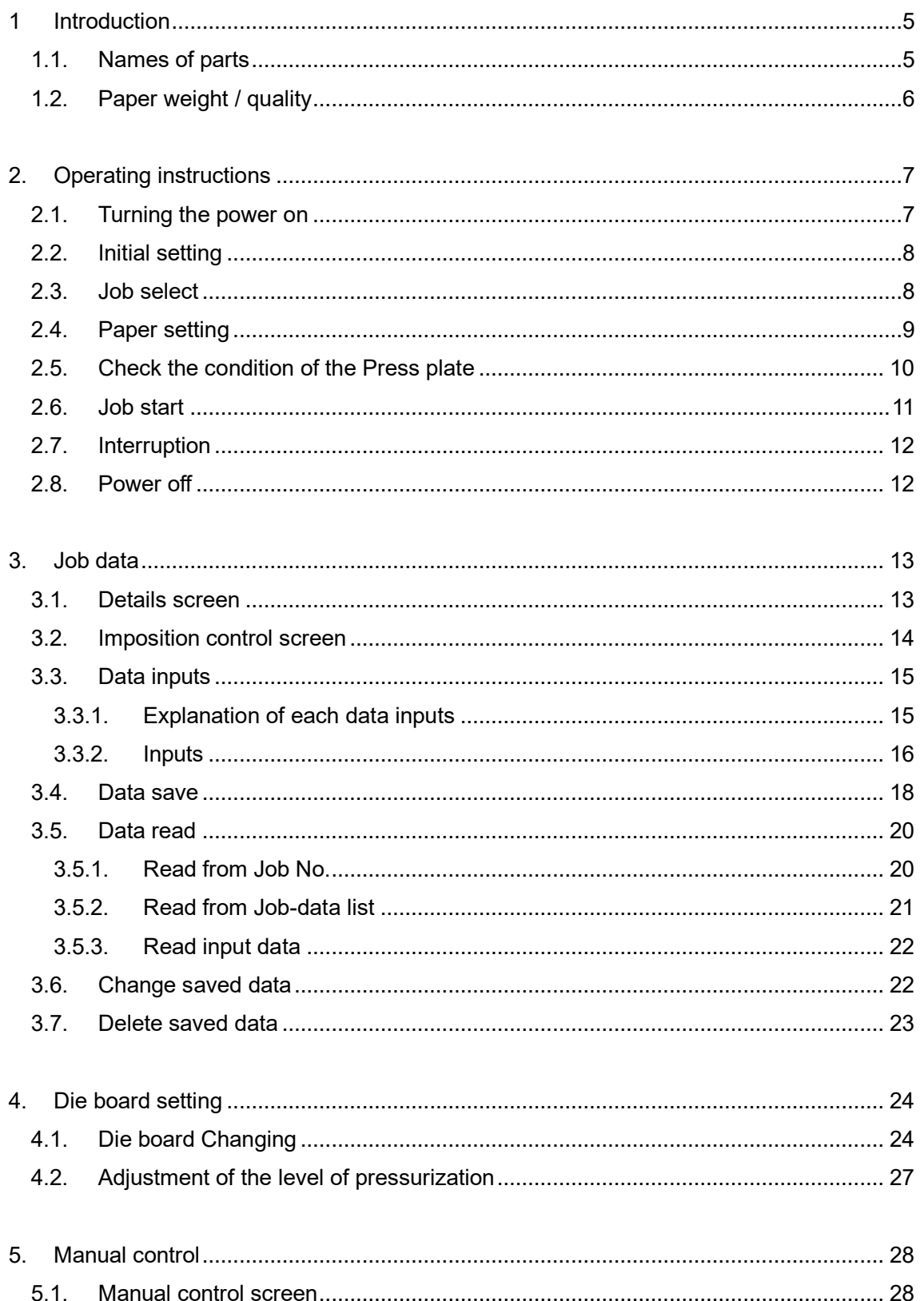

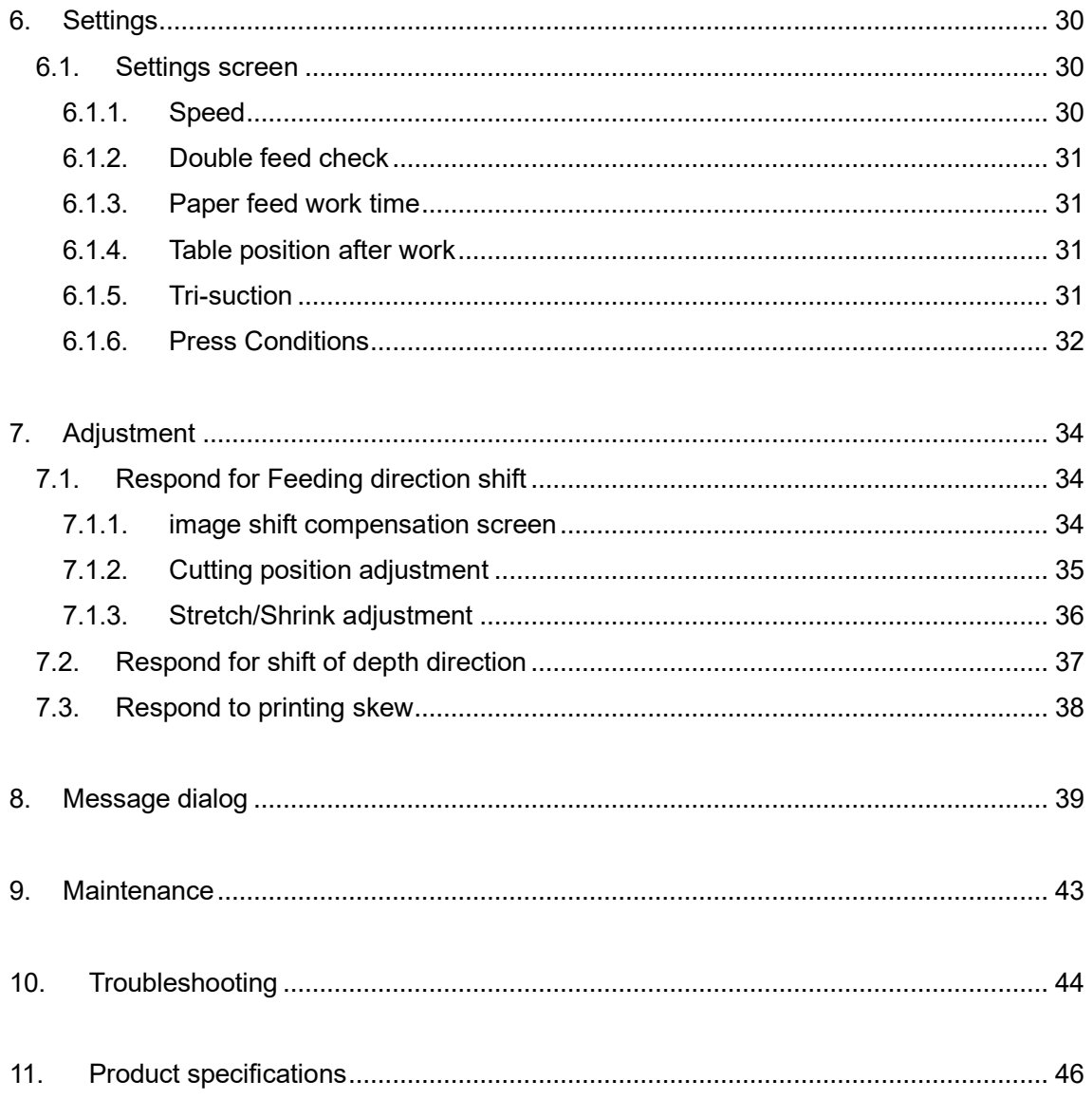

# <span id="page-5-0"></span>**Introduction**

# <span id="page-5-1"></span>**1.1. Names of parts**

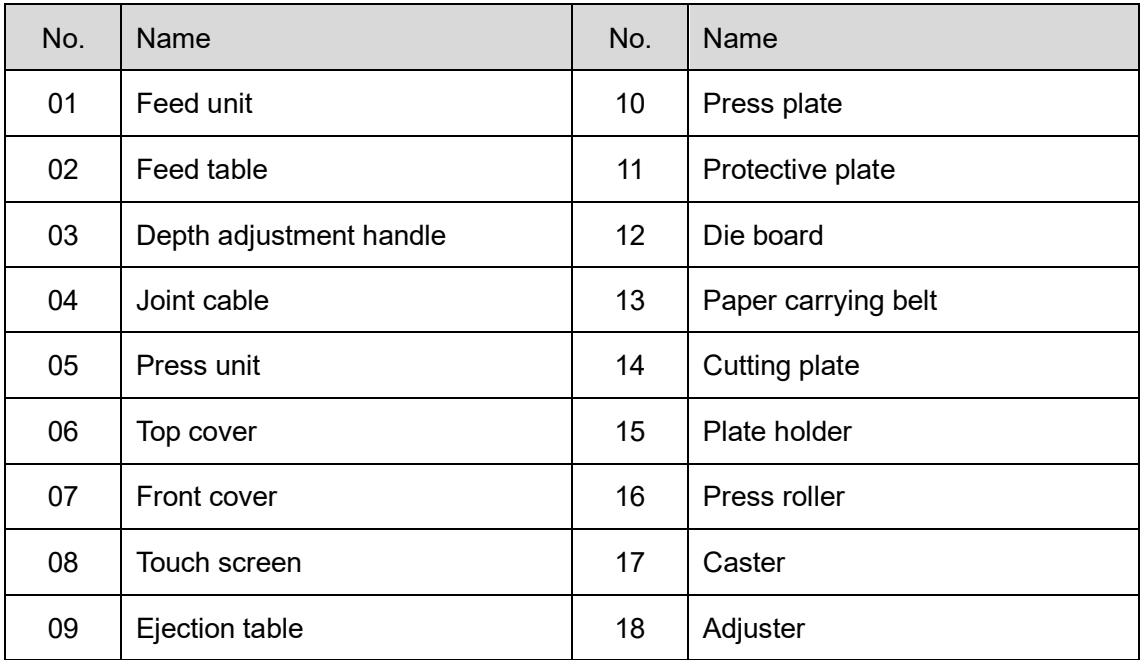

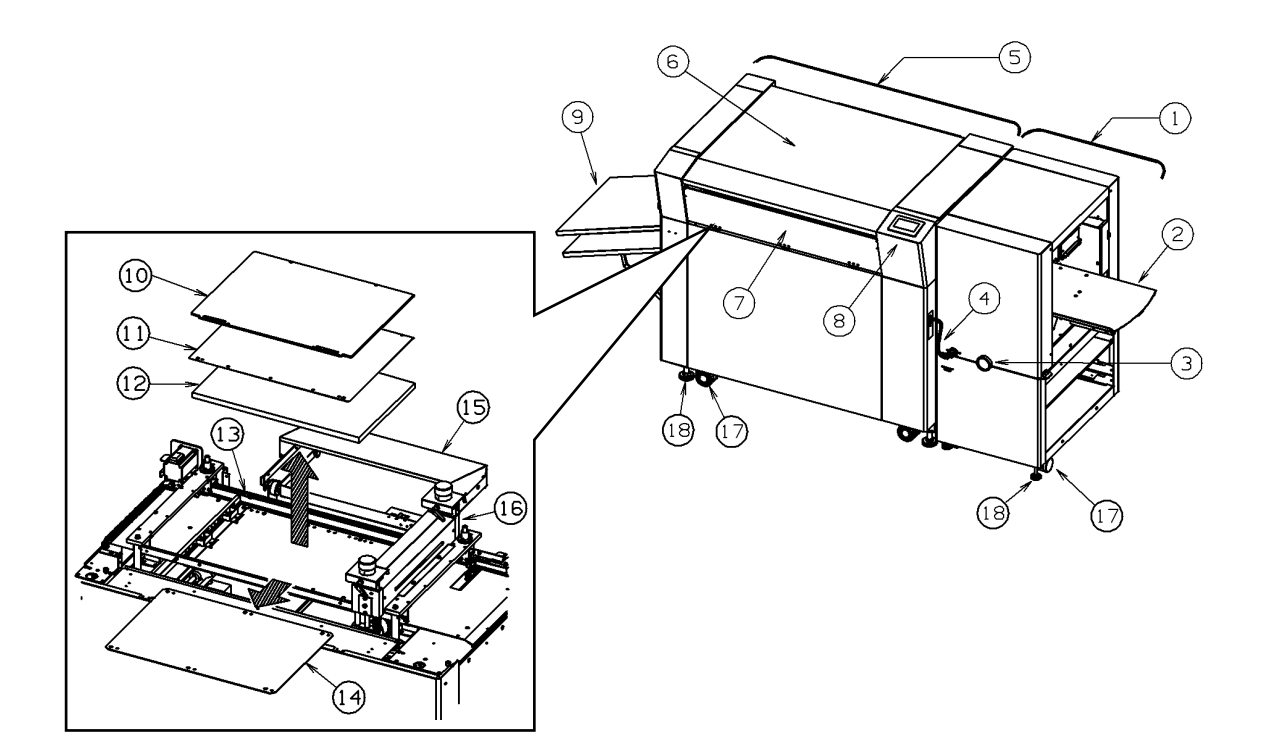

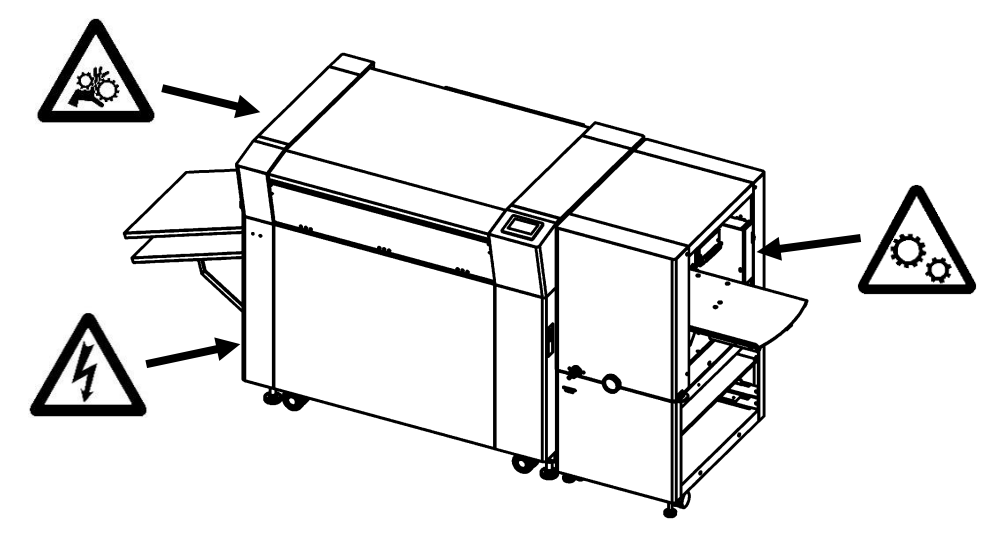

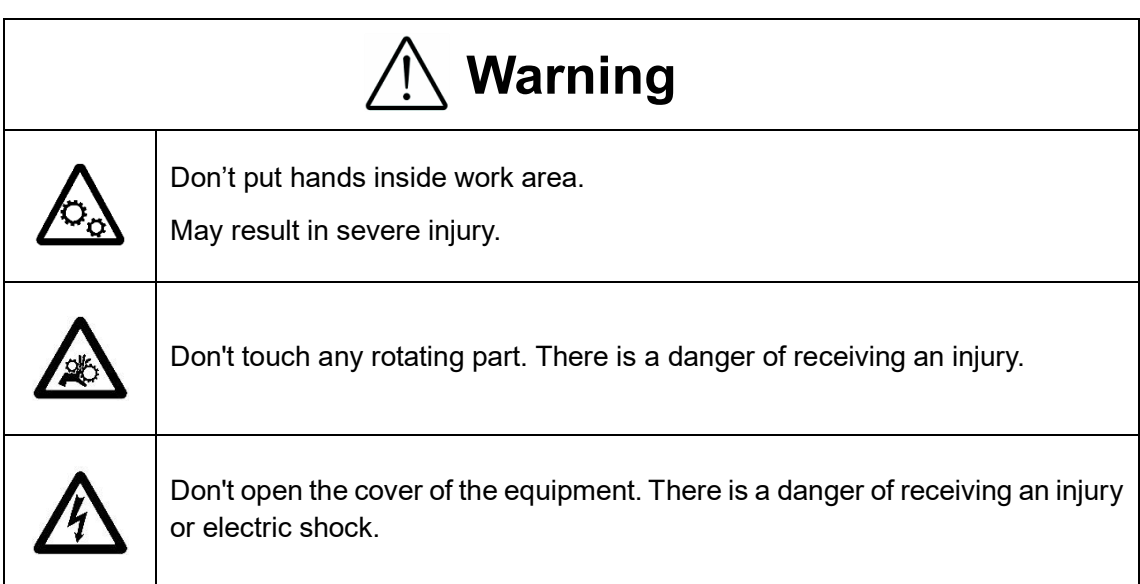

## <span id="page-6-0"></span>**1.2. Paper weight / quality**

Use suitable paper stocks which weight is 120 to 400gsm (0.005" – 0.016").

These paper stocks are not suitable in use.

- ・ Papers that has heavily electric static charged. It may cause miss-feed, double feed or paper jam.
- ・ Papers that are more than 0.125" curled or waved. It may cause miss-feed, double feed or paper jam.
- ・ Papers that have ink or toner not fused properly. It may cause contaminating the work and the machine.
- ・ Papers that are too slippery. It may cause miss-feed or inaccurate results.
- ・ Prints that are shrank, stretched or skewed inconsistently. It may cause inaccurate results.

## <span id="page-7-0"></span>**2. Operating instructions**

## <span id="page-7-1"></span>**2.1. Turning the power on**

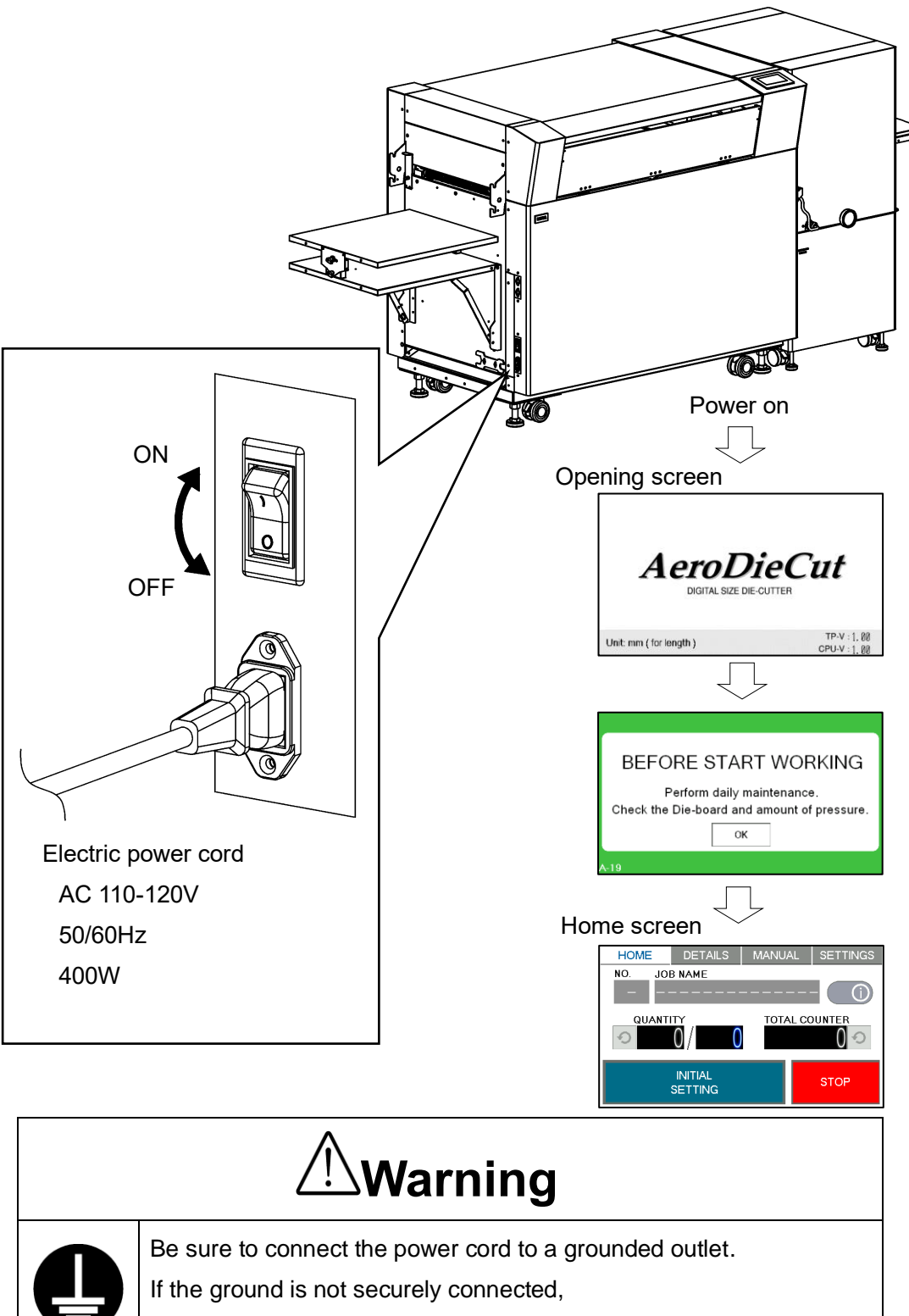

it could lead to electric shock or fire.

### <span id="page-8-0"></span>**2.2. Initial setting**

- ① After turning on the power , INITIAL SETTING is displayed on the Home screen.
- 2 Press | INITIAL SETTING.
- ③ Initial setting starts by automatically.
	- ・ Press roller moves to Home position。
	- ・ Hold to up the Die board.
- ④ After initial setting is completed , SET UP or START is displayed on the Home screen.

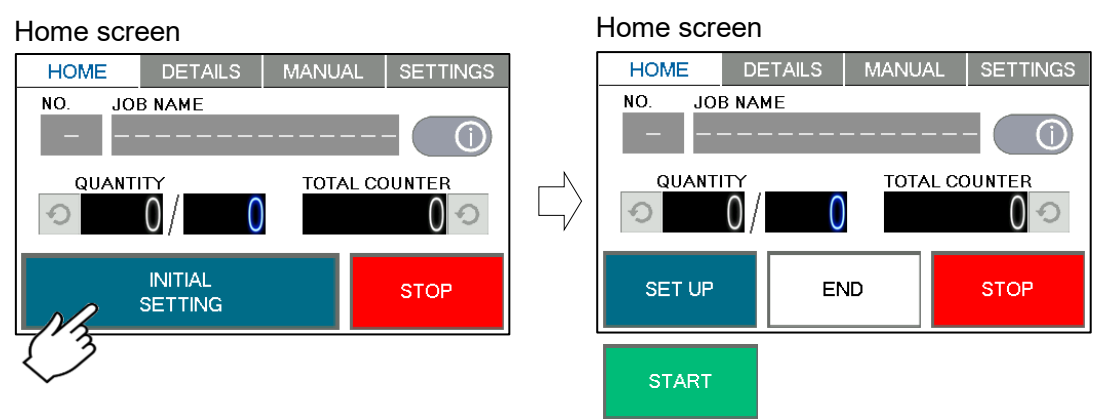

#### <span id="page-8-1"></span>**2.3. Job select**

- $\circled{1}$  Set the job data.  $(E^{\text{max}}_B$  Pag[e20](#page-20-0))
- 2 Set the Die board on the machine.  $(E^{\text{m}})$ Pag[e24](#page-24-0))

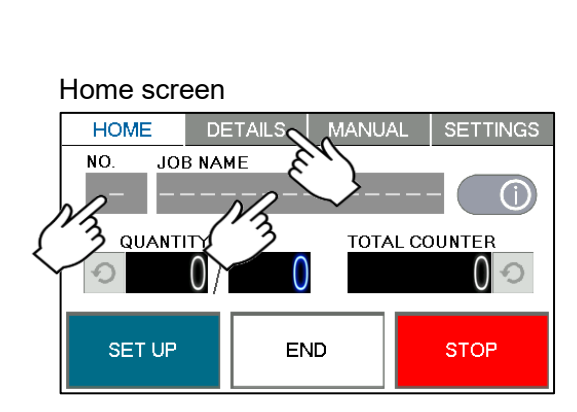

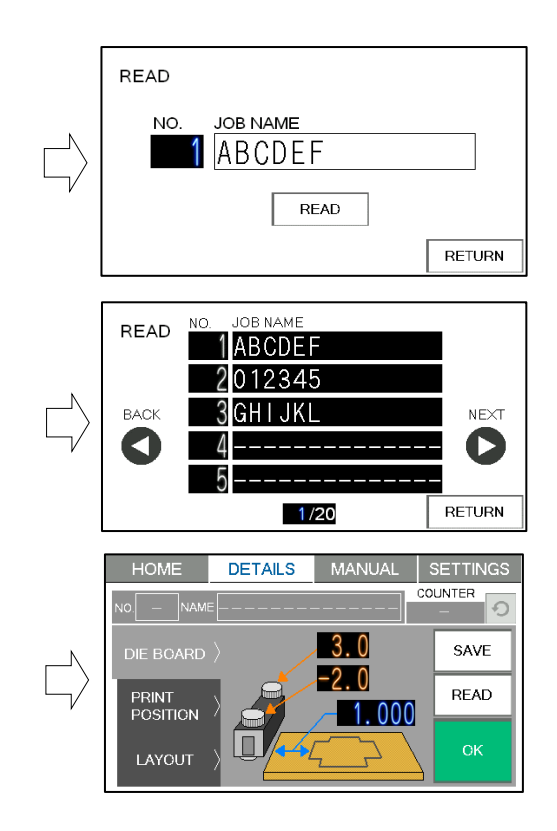

## <span id="page-9-0"></span>**2.4. Paper setting**

① Enter the number of sheets for operation.

All the sheets on the feed table will feed in case 0 is entered in Quantity.

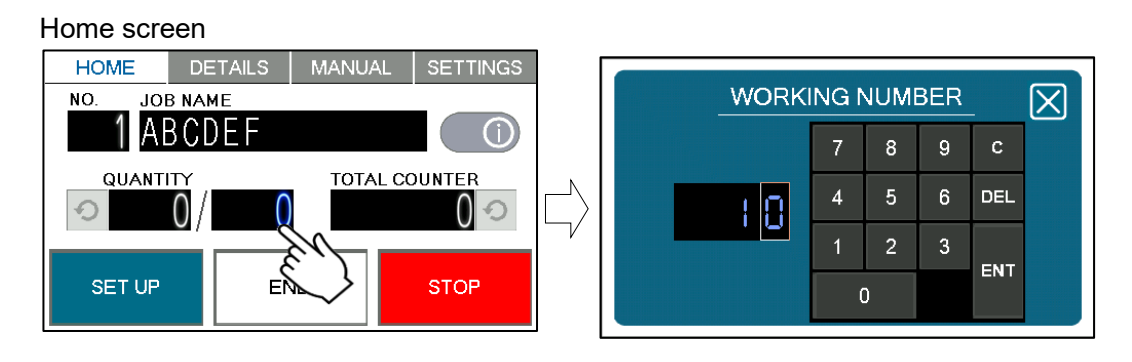

- $\Omega$  If SET UP is displayed on the Home Screen, press SET UP .
- ③ Feed table goes down. when it reaches the bottom, it automatically stops and changes to the  $\sqrt{\text{STAT}}$  display.

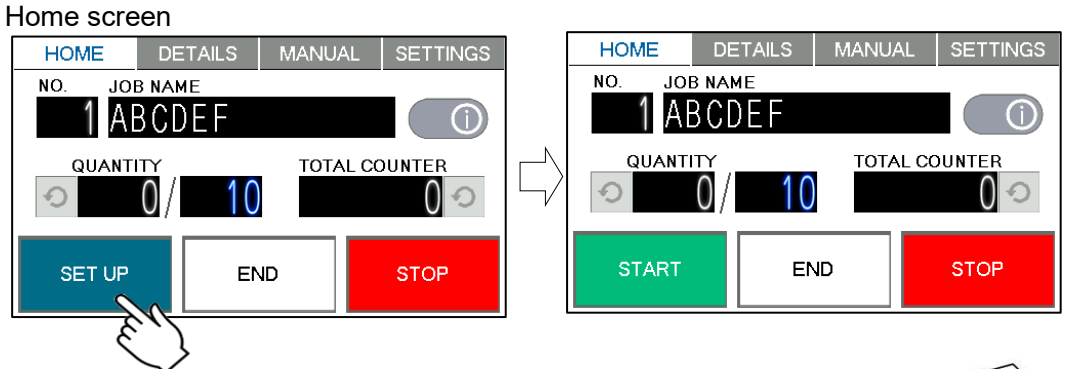

④ Flip through the sheets well before you put them on the feed table.

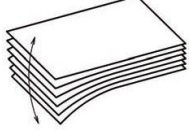

⑤ Set the sheets on the feed table.

Use the paper guide (Large) and paper guides (Small) to fix the sheets.

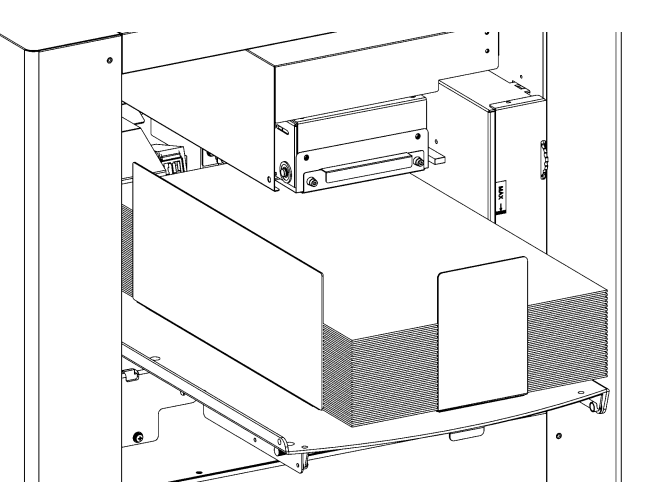

#### Note.

- ・ Paper loading capacity is 4.00".
- ・ Make sure that the paper stack does not exceed the MAX label.
- ・ It affects finishing accuracy if there is a gap between the side guide and the sheets.

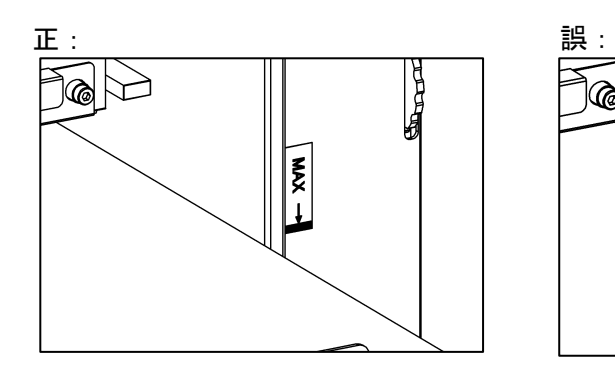

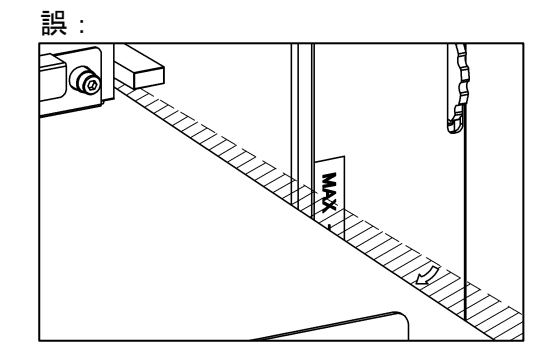

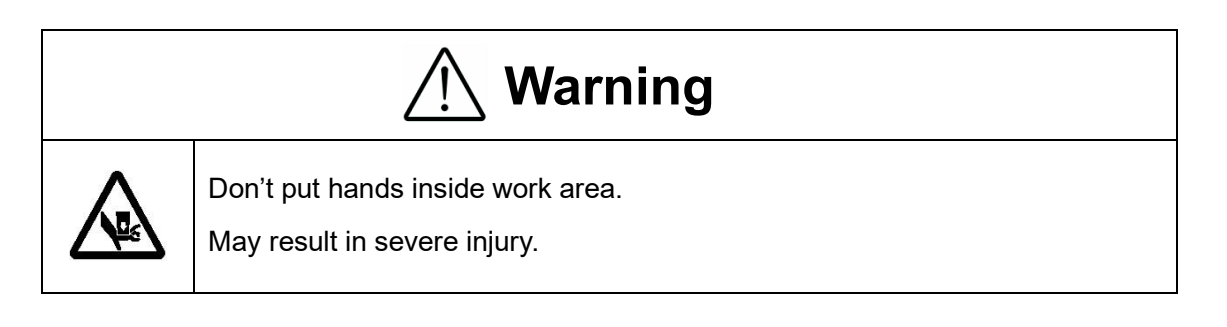

## <span id="page-10-0"></span>**2.5. Check the condition of the Press plate**

- ・ Clean the Press plate and Base plate with a parts cleaner before starting work one day.
- ・ After cleaner, wipe them with a cloth soaked in oil (machine oil) and refuel.

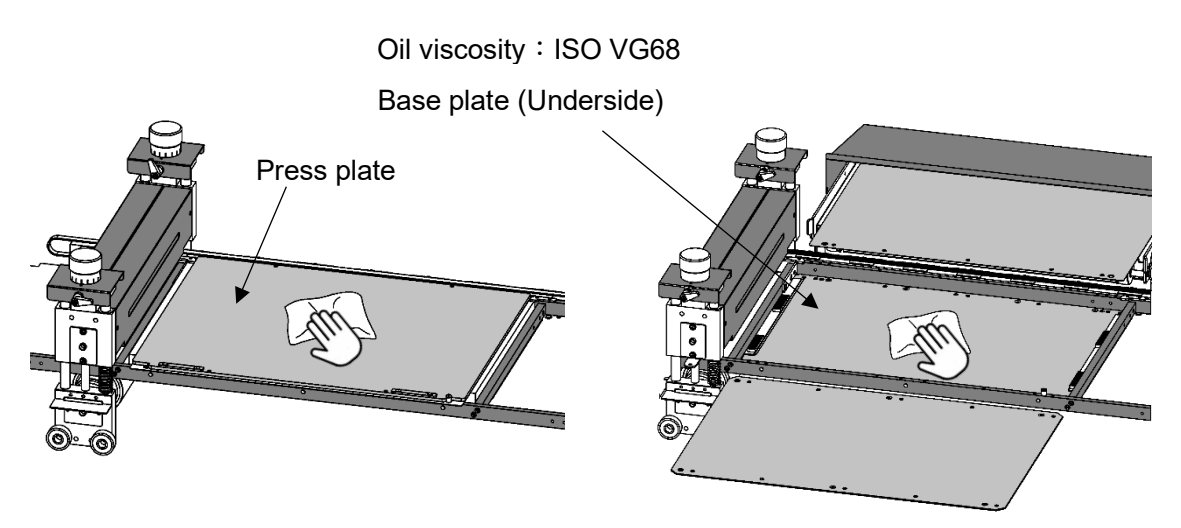

Note.

Insufficient lubricant will lead to increased wear and ultimately failure. Keep the paper carrying belt without oil.

・ Do not place anything on the Press plate as it may cause a malfunction.

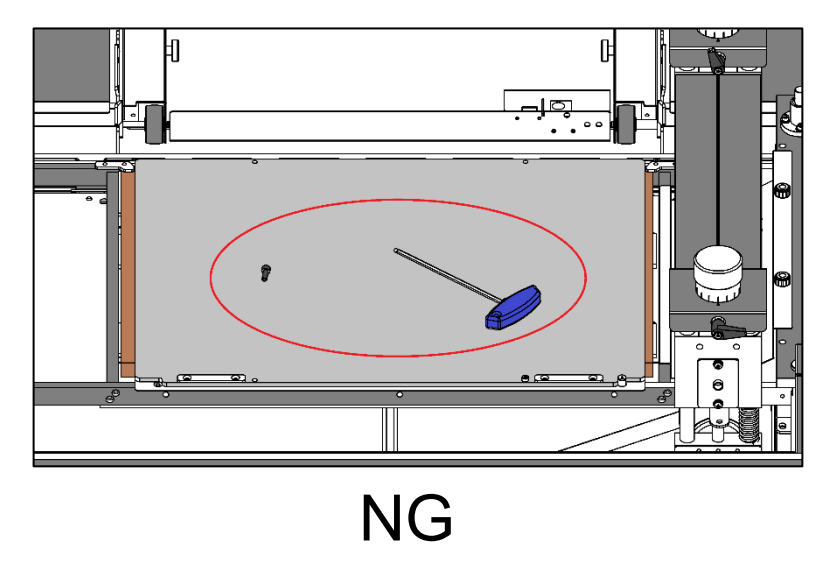

#### <span id="page-11-0"></span>**2.6. Job start**

① Press START to start an automatic operation. The display will change to RUNNING | .

Home screen

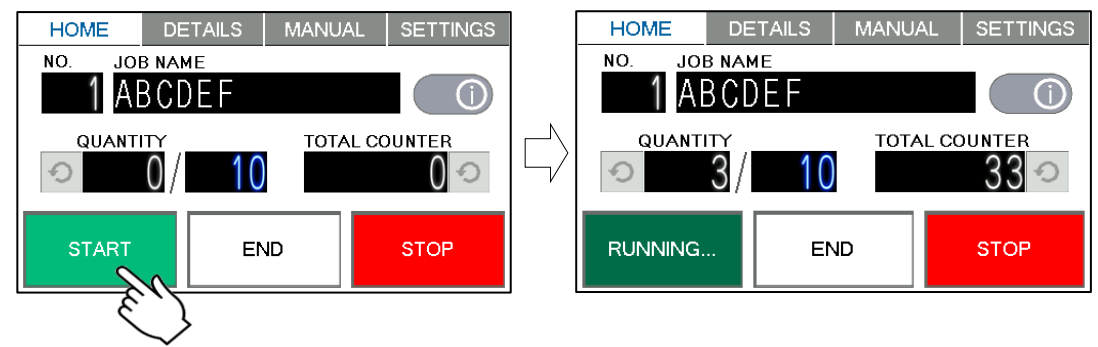

② After processing the entered number of sheets in QUANTITY, the machine stops automatically.

#### <span id="page-12-0"></span>**2.7. Interruption**

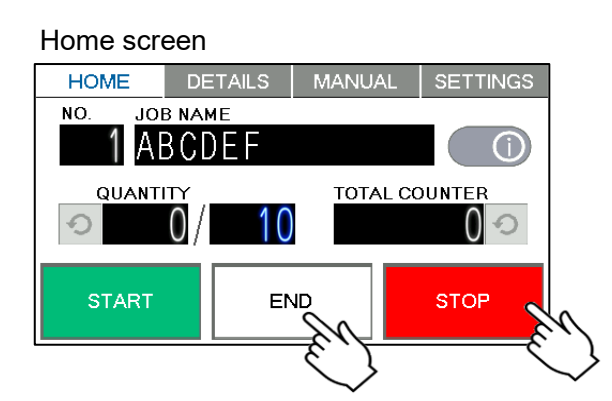

- Press STOP and the machine will make an EMERGENCY stop even if the operation is underway.
- $\cdot$  Press  $\boxed{\text{END}}$  if you wish to stop the machine when the current sheet is completed.

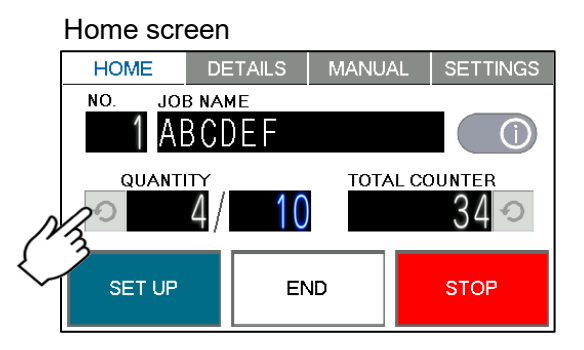

- QUANTITY indicates the number of finished sheet when the machine is stopped with STOP or **END** button.
- Press  $\Box$  to reset the counter to 0.

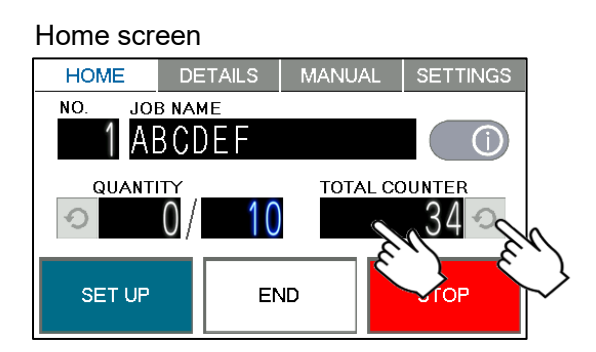

- ・ TOTAL COUNTER of processed sheets are counted.
- Press  $\Box$  and hold to clear the number.
- Can be change the total number.

#### <span id="page-12-1"></span>**2.8. Power off**

- ・ Make sure that the machine is stopped.
- ・ Turn off the Power switch.

## <span id="page-13-0"></span>**3. Job data**

#### <span id="page-13-1"></span>**3.1. Details screen**

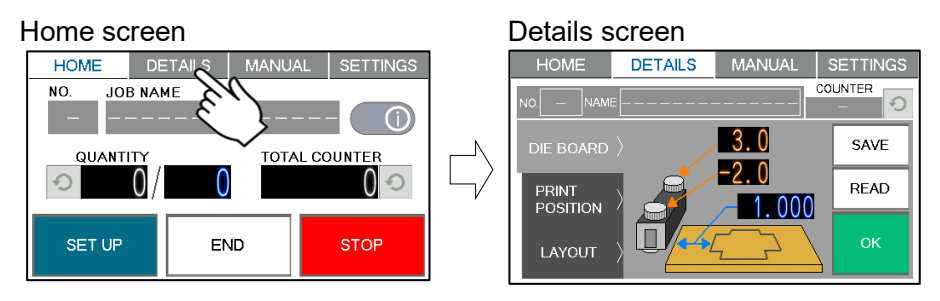

• Press **DETAILS** on the tab switch to display the Details screen.

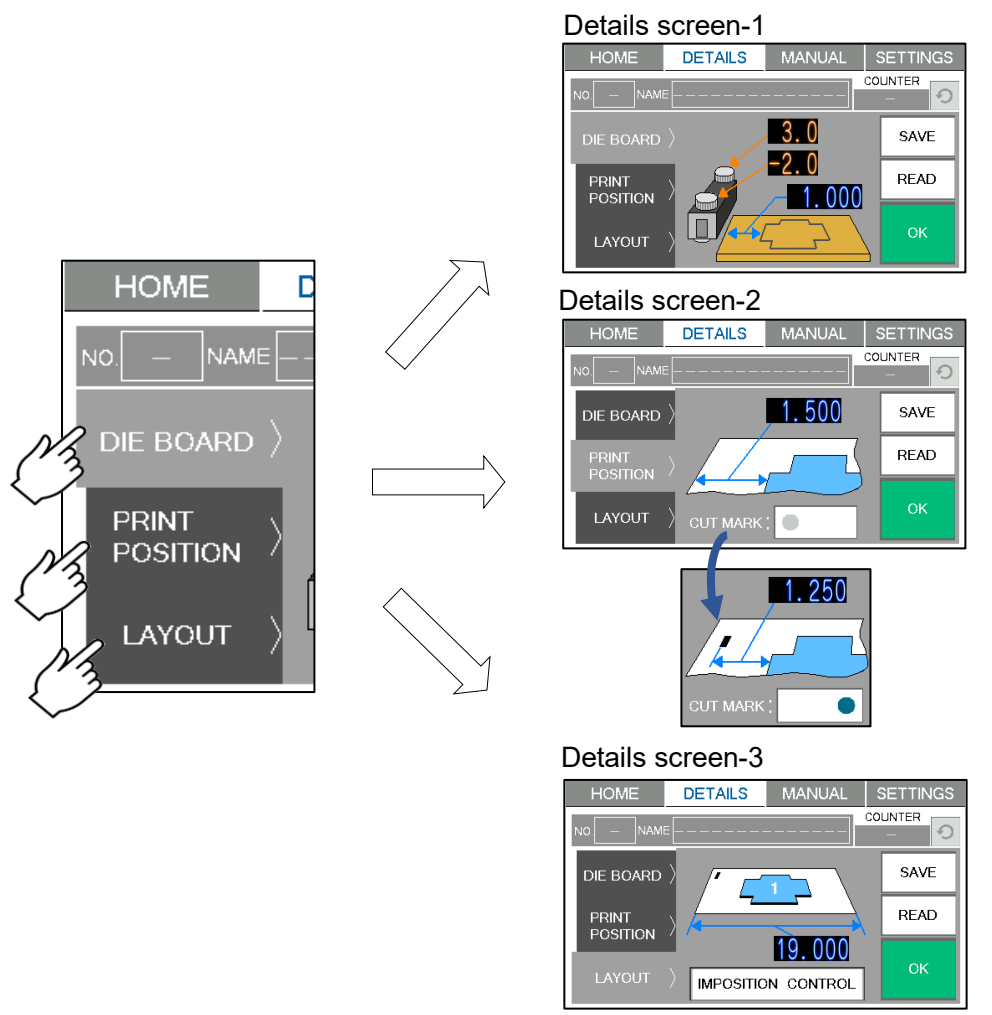

・ Press the tab in the Details screen to switch the input item.

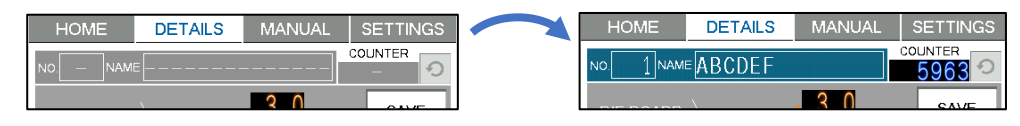

・ The Job NO & NAME and COUNTER are displayed while selecting the saved data.

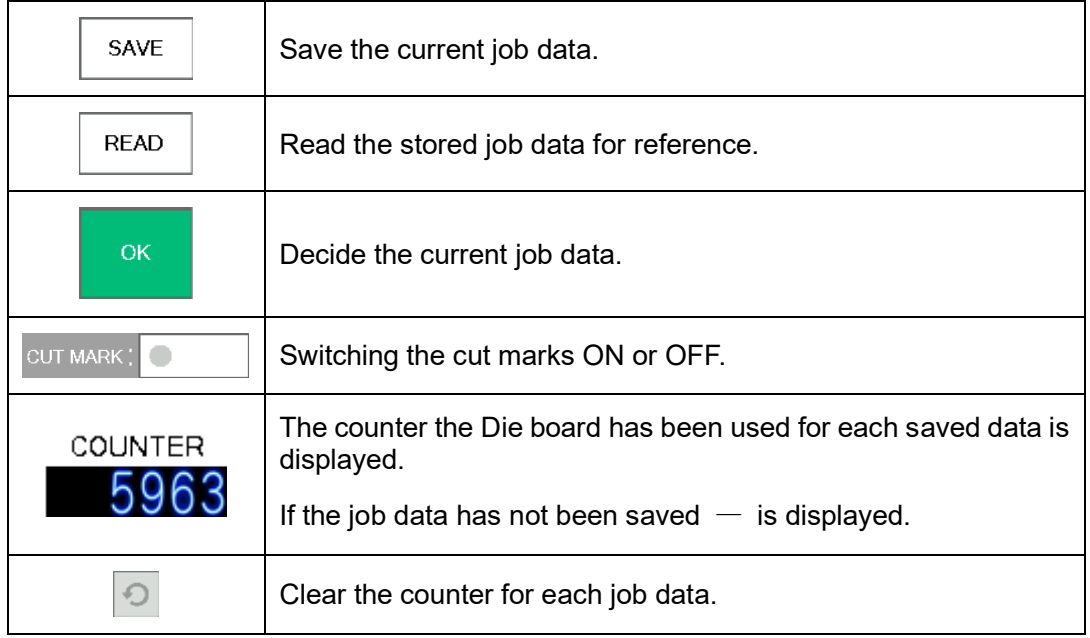

## <span id="page-14-0"></span>**3.2. Imposition control screen**

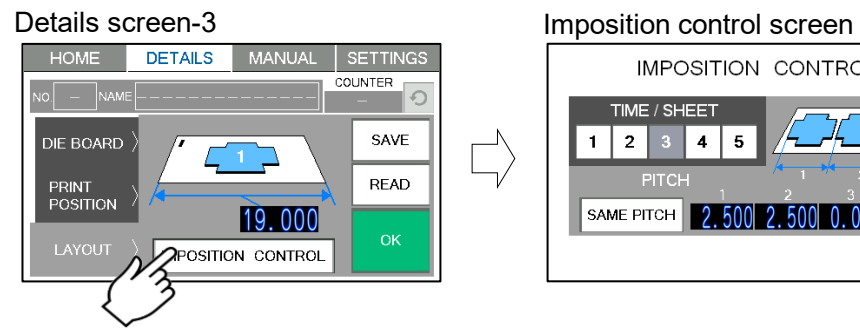

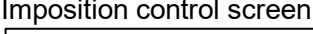

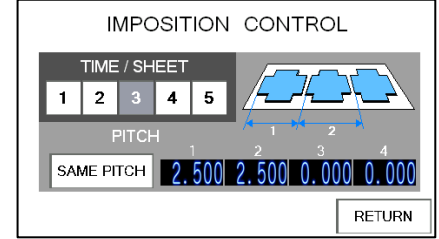

• Press **IMPOSITION CONTROL** on Details screen-3 to display Imposition control screen.

 $\frac{1}{\lambda}$ 

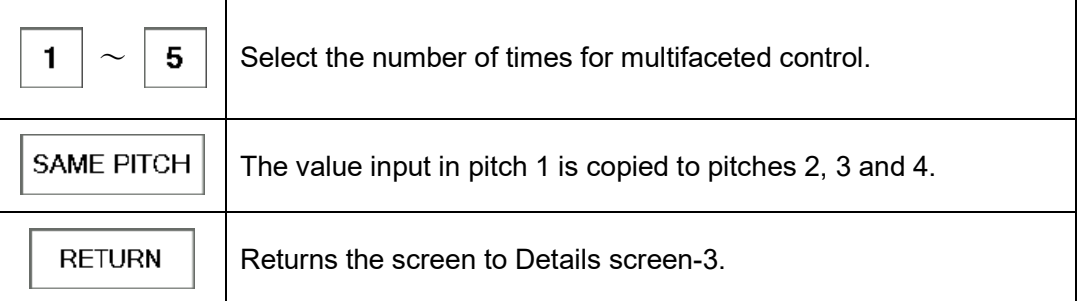

## <span id="page-15-0"></span>**3.3. Data inputs**

# <span id="page-15-1"></span>**3.3.1.Explanation of each data inputs**

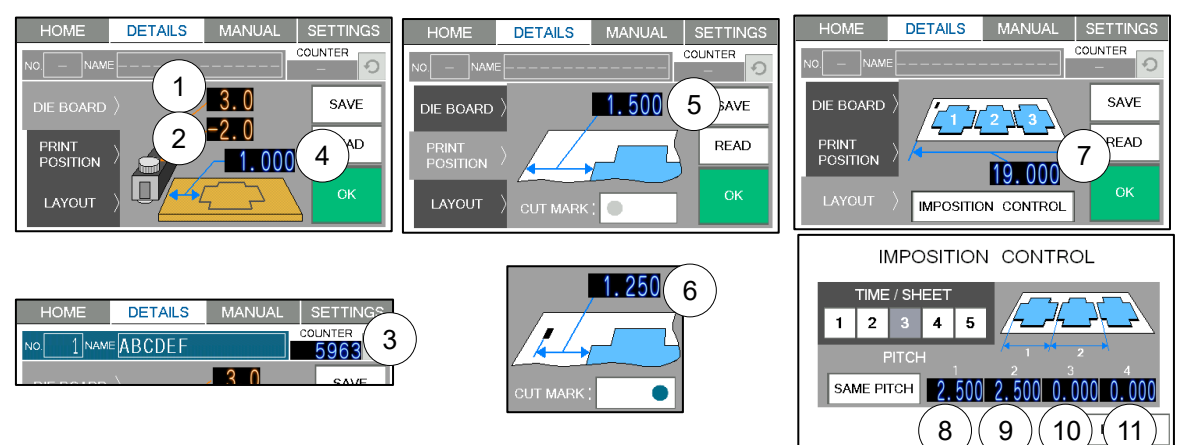

Can be change the value by touching each number.

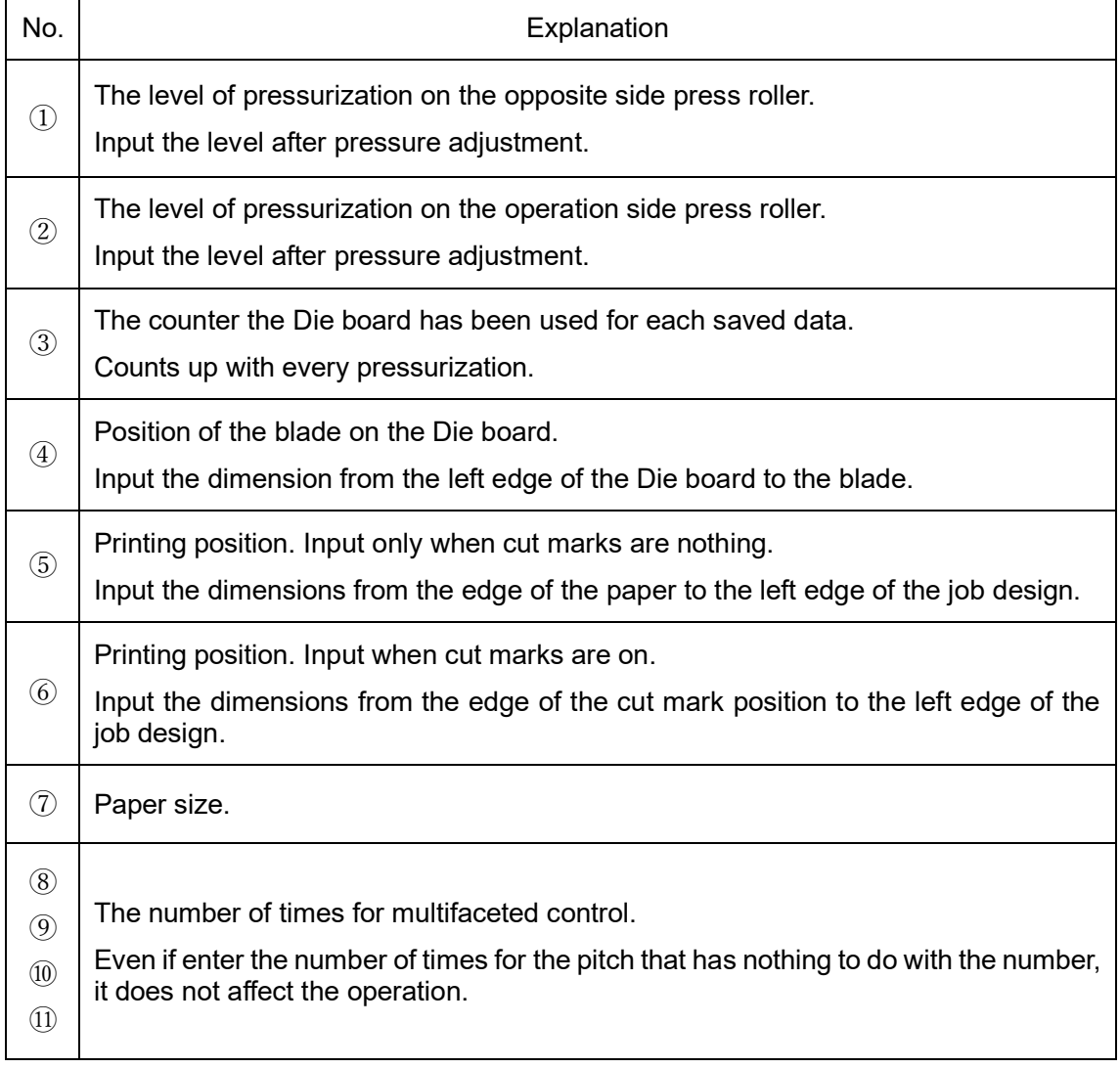

#### <span id="page-16-0"></span>**3.3.2. Inputs**

- Case of single cutting
- ① Measure and input the dimension from the left end of the Die board to the blade.

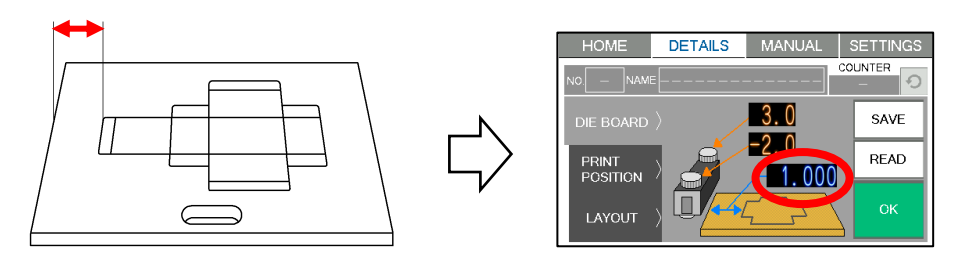

- ② Input the layout of the design.
- ・ When cut marks are nothing.

Input the dimension from the left edge of the paper to the cutting position.

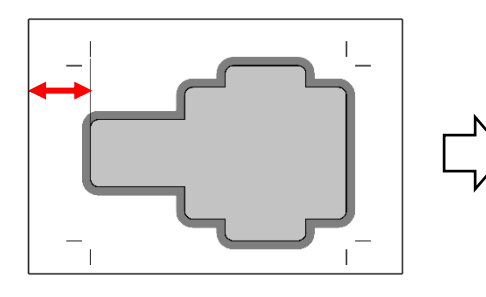

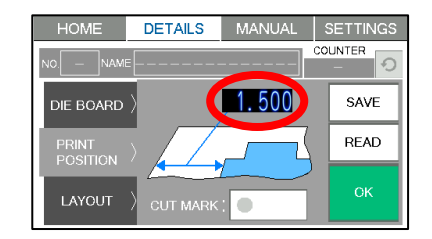

・ When cut marks are on.

Input the dimension from the left edge of the cut mark position to the cutting position.

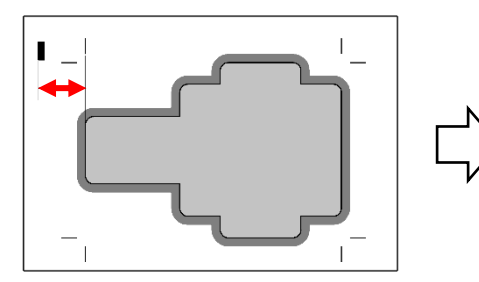

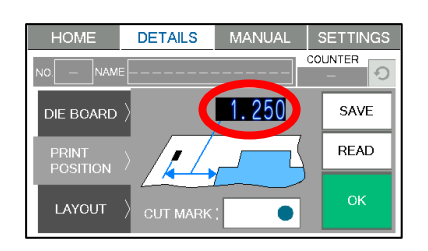

③ Input the paper feed length.

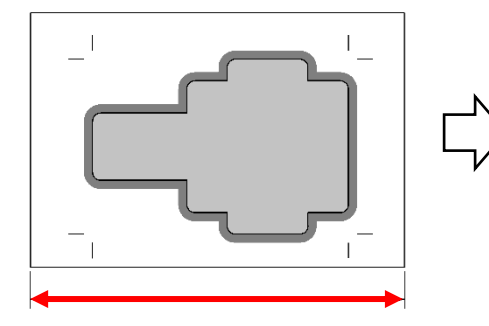

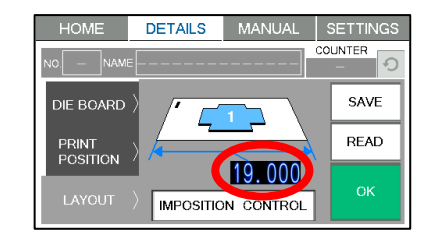

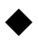

- Case of multiple cutting
- ① Measure and input the dimension from the left end of the Die board to the blade.

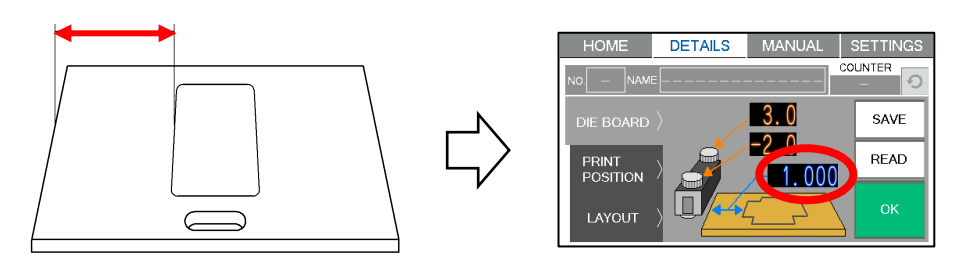

- ② Input the layout of the design.
- ・ When cut marks are nothing.

Input the dimension from the left edge of the paper to the first cutting position.

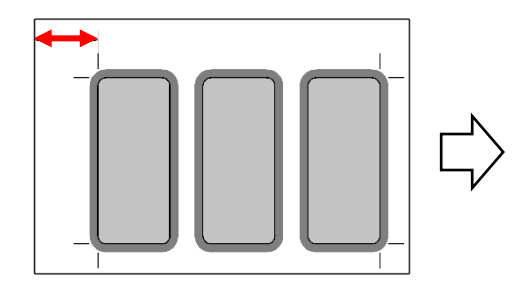

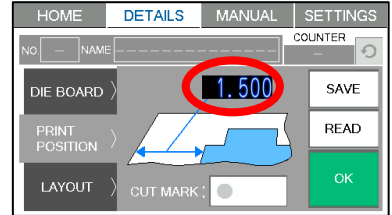

・ When cut marks are on.

Input the dimension from the left edge of the cut mark position to the first cutting position.

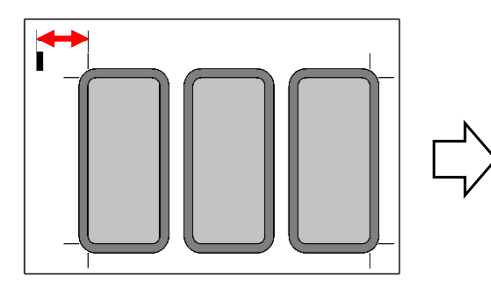

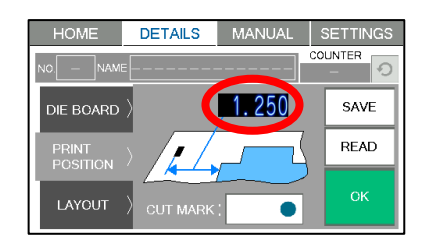

③ Input the paper feed length.

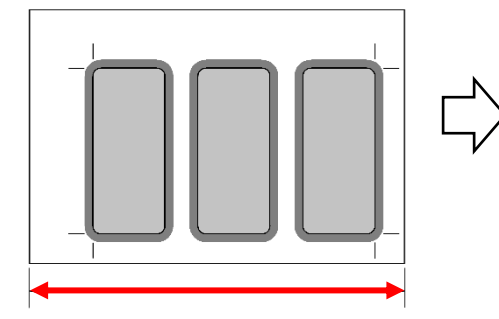

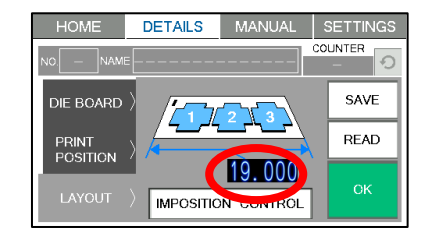

④ Select the number of times for multifaceted control.

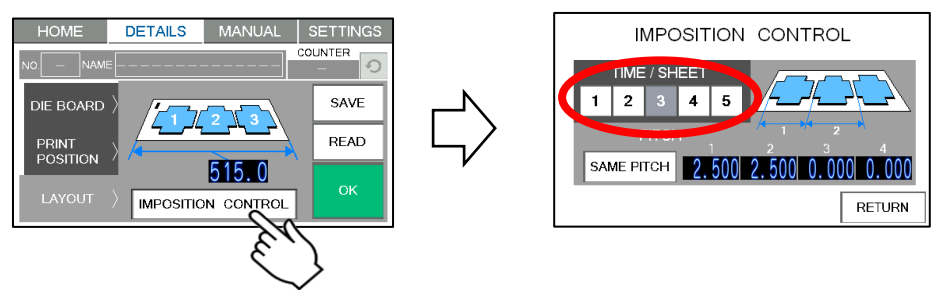

⑤ Input each pitch according to the number of times for multifaceted control.

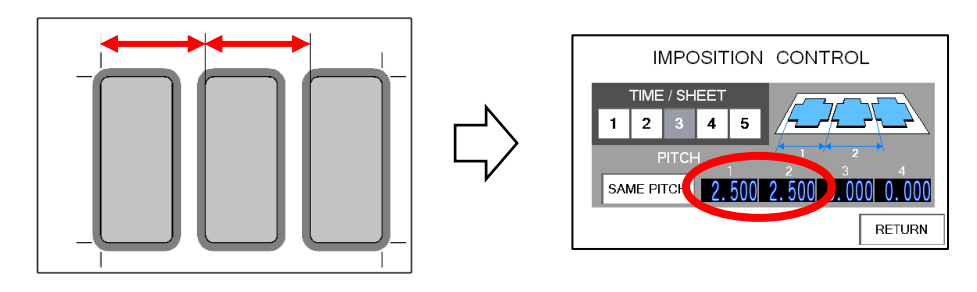

#### <span id="page-18-0"></span>**3.4. Data save**

- ・ Up to 100 data can be saved.
- ① Press SAVE on the Details screen. Job-data list screen is displayed.

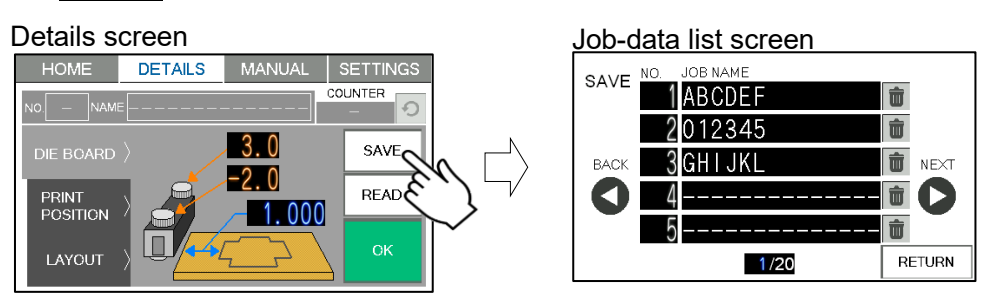

② Select any data on the Job-data list screen. Save confirmation screen is displayed.

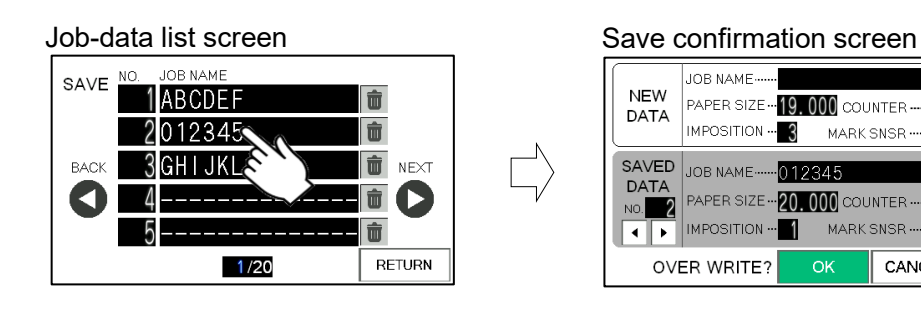

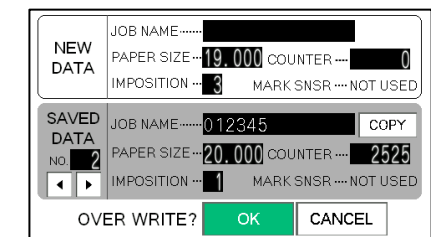

3 Input the JOB NAME of NEW DATA and press  $\boxed{OK}$  to overwrite.

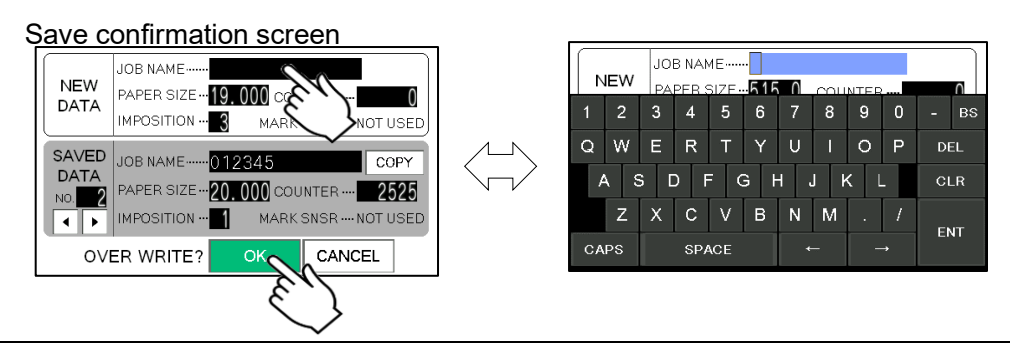

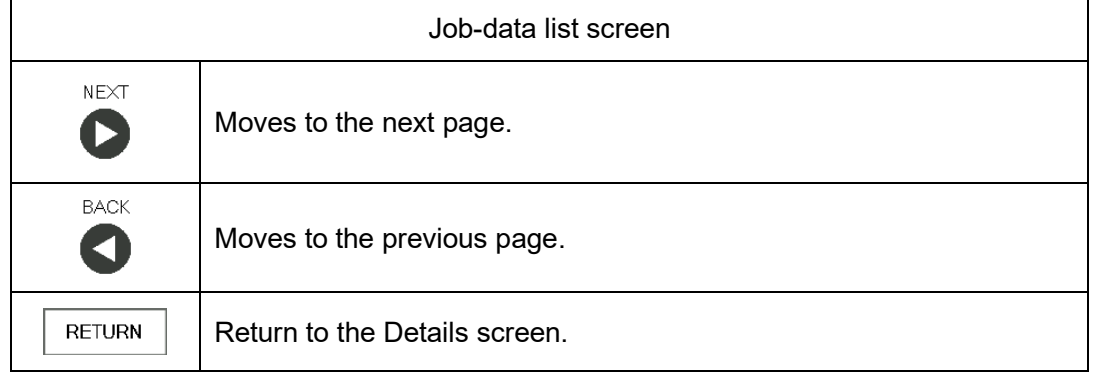

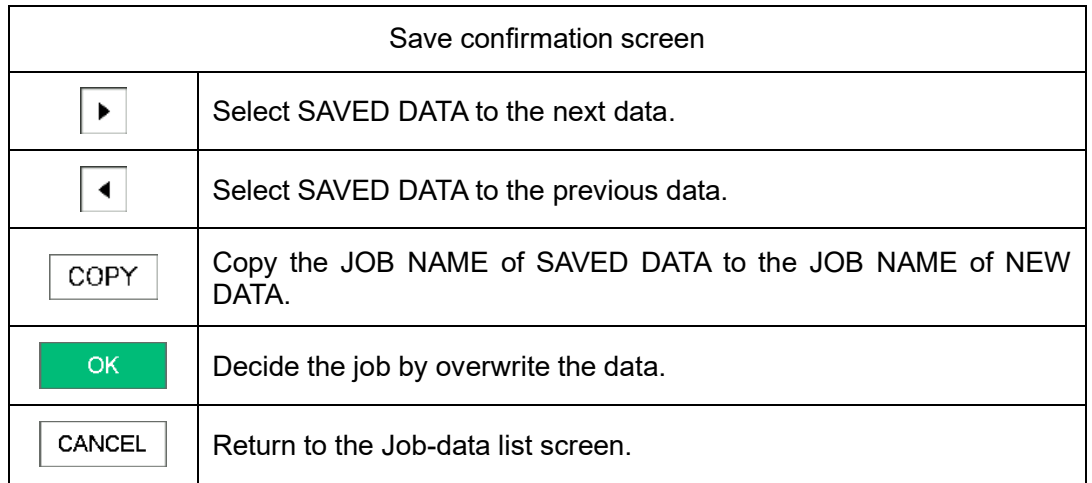

#### <span id="page-20-0"></span>**3.5. Data read**

#### <span id="page-20-1"></span>**3.5.1.Read from Job No.**

① Press to Job No. on Home screen. Job reading screen is displayed.

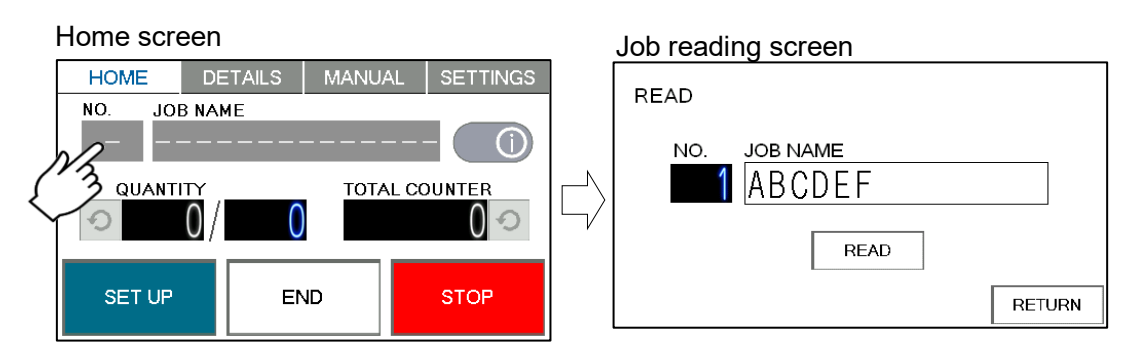

2 Input the Job No. and press READ to read the data.

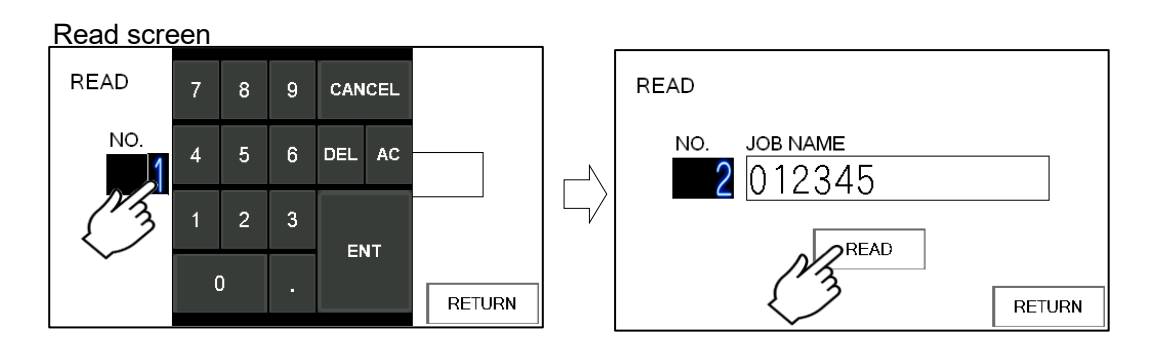

③ After reading, the level of pressurization of the stored data is displayed before returning to the Home screen.

Adjust the level of pressurization referring to the stored data.

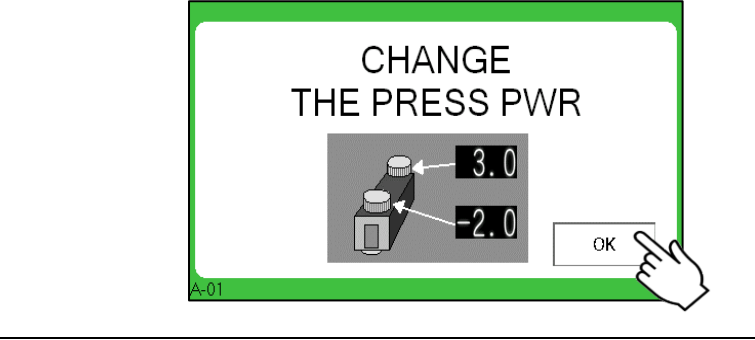

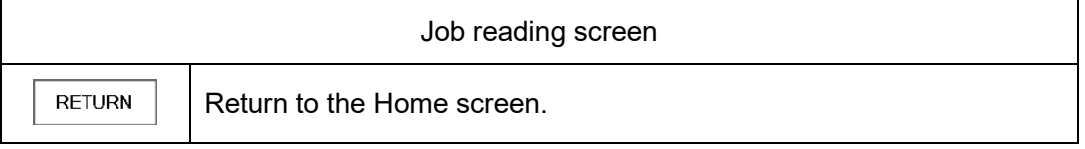

## <span id="page-21-0"></span>**3.5.2.Read from Job-data list**

- ① Press Job name on Home screen. Job-data list screen is displayed.
- ② Read the data by selecting any data on the Job-data list screen.

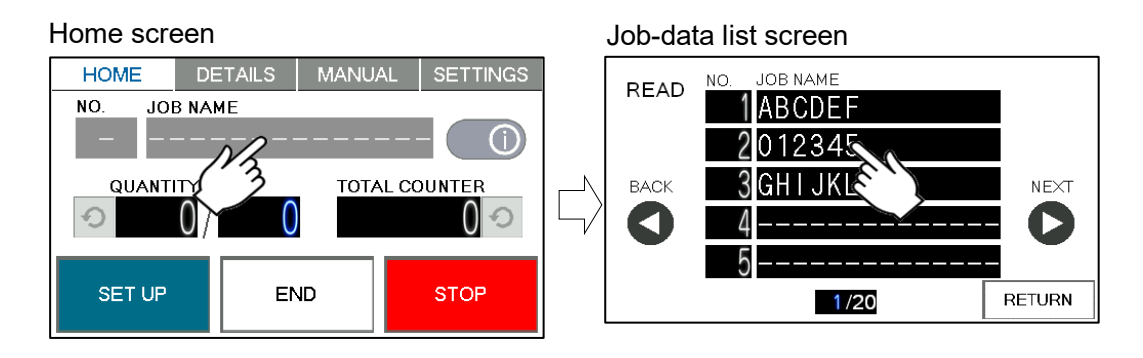

③ After reading, the level of pressurization of the stored data is displayed before returning to the Home screen.

> **CHANGE** THE PRESS PWR  $3.0$  $\overline{0}$ OK

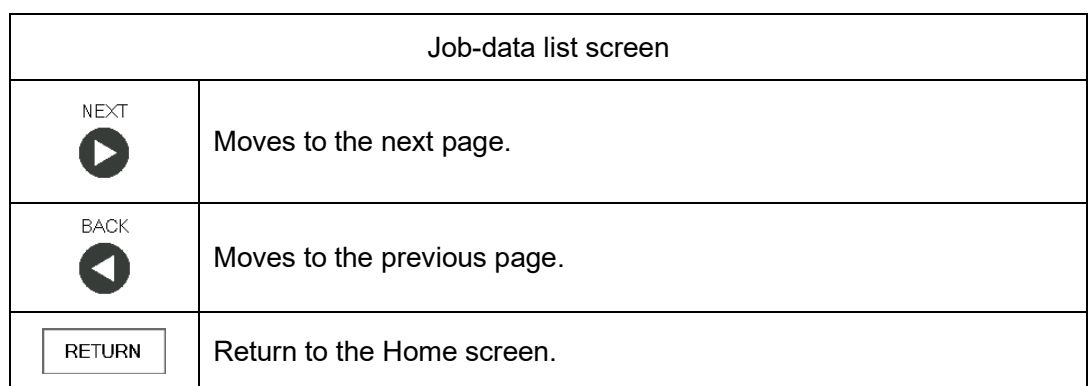

Adjust the level of pressurization referring to the stored data.

### <span id="page-22-0"></span>**3.5.3.Read input data**

- ① Press READ on Details screen. Job-data list screen is displayed.
- ② Read the data by selecting any data on the Job-data list screen.

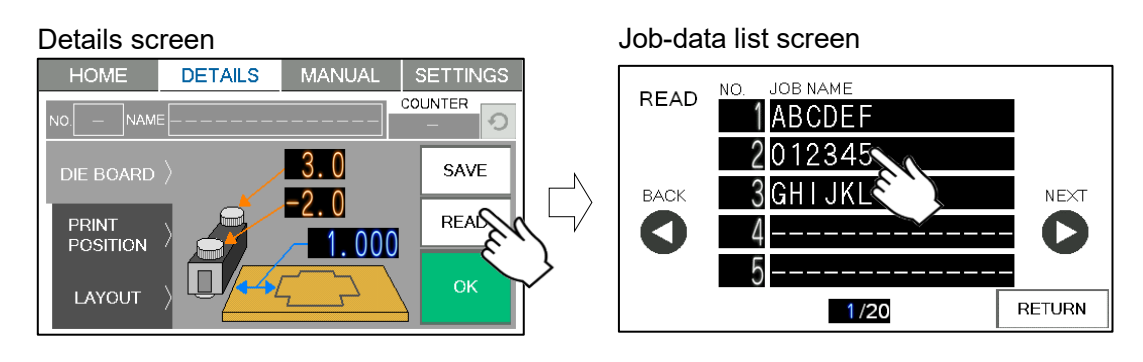

#### <span id="page-22-1"></span>**3.6. Change saved data**

① Press OK when the changes are complete. If there are any change confirmation screen will be displayed.

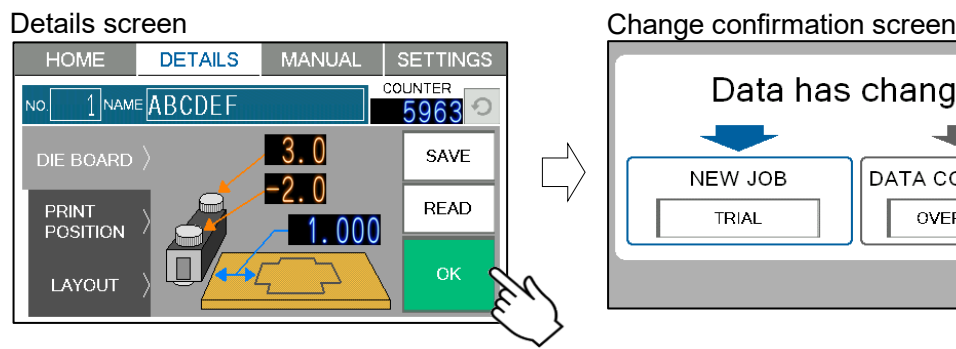

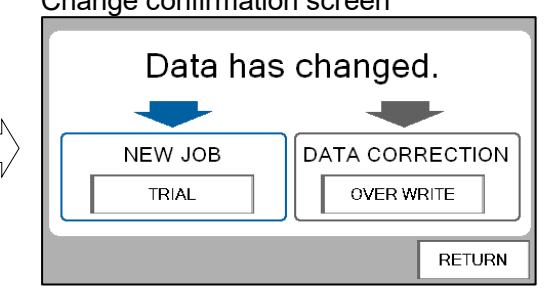

- ② Press the switch according to the reason for the change.
	- ◆ Case of Now job
		- ・ Press TRIAL.
		- $\cdot$  Job no and Job name change to  $-$  automatically, and move to the home screen.

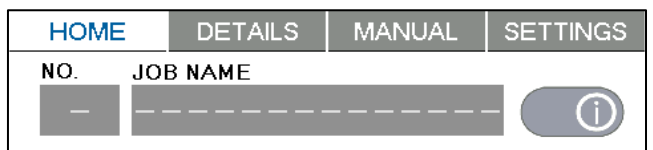

- ・ Recommend that try to the test and save the data if there is no defect.
- ◆ Case of change the contents without changing Job no and Job name.
	- Press | OVER WRITE  $\vert$ .
	- ・ Save changes and moves to the home screen.

#### <span id="page-23-0"></span>**3.7. Delete saved data**

① Saved user data can be deleted with a press of  $\boxed{\color{black} \mathbf{\hat{m}}}$ .

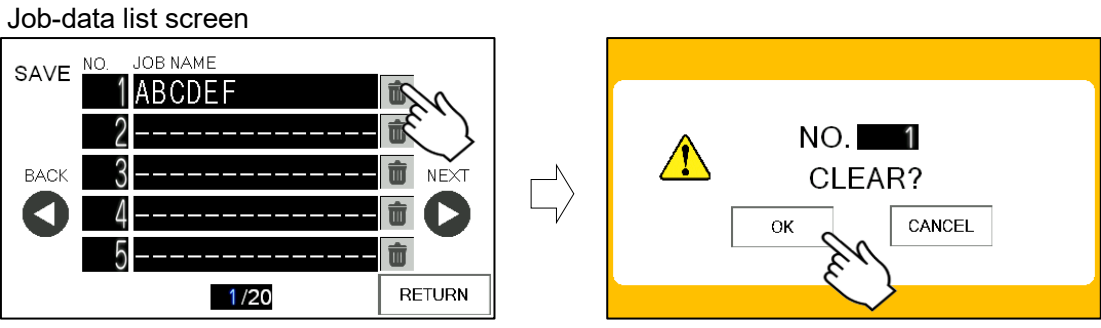

# <span id="page-24-0"></span>**4. Die board setting**

## <span id="page-24-1"></span>**4.1. Die board Changing**

- Remove the two knobs.
- Slide the Press plate into the Plate holder.

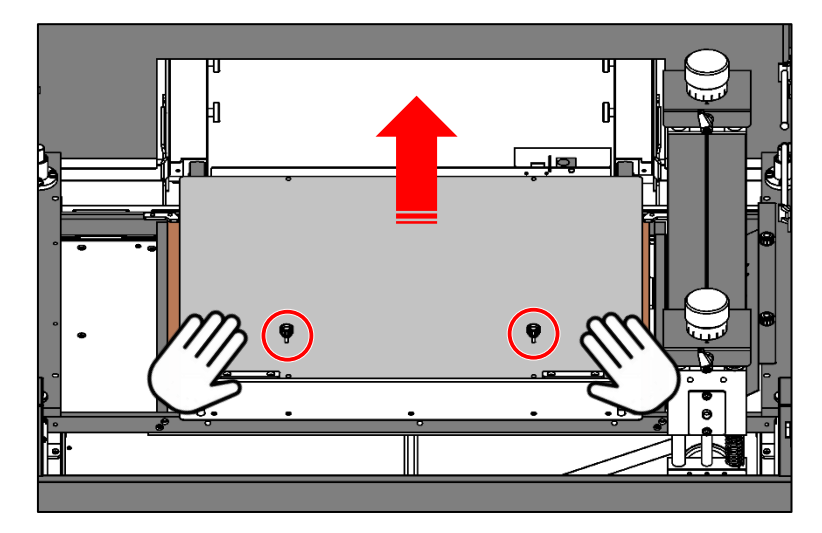

Remove the Protective plate and put on the Plate holder.

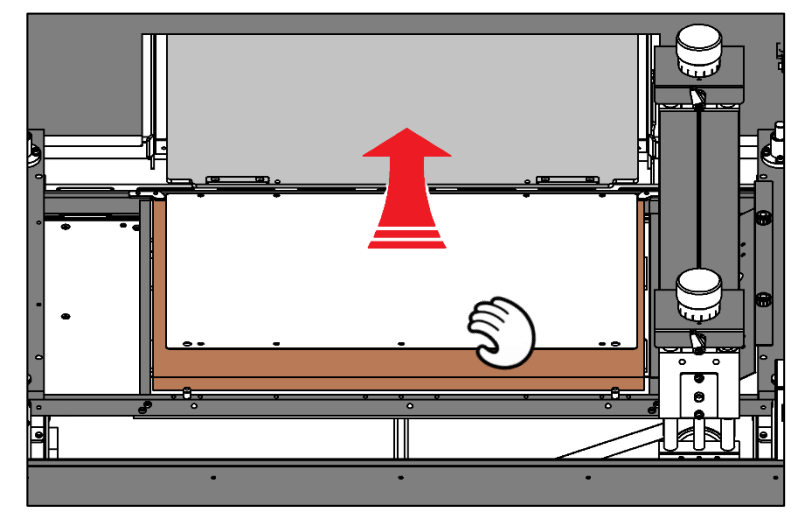

Remove the set Die board.

- ⑤ Slide to the front the Cutting plate.
- ⑥ Remove the set one and attach a new Cutting plate.

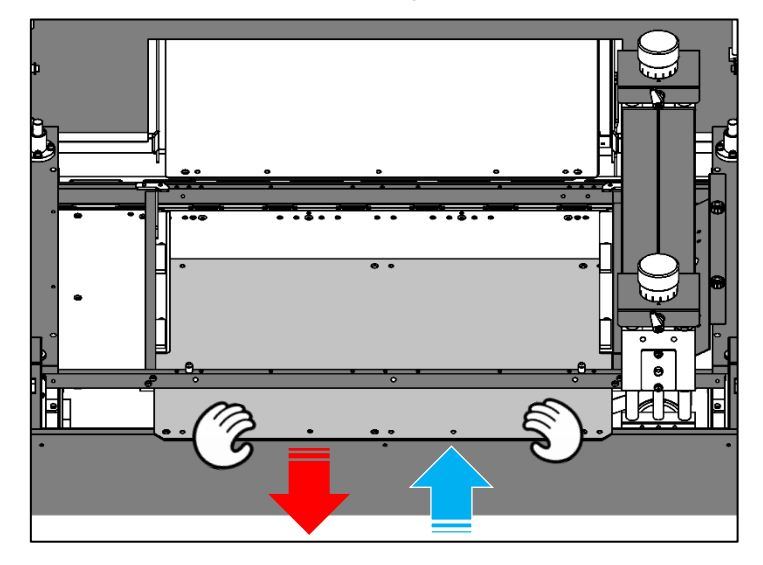

⑦ Make sure that it is firmly seated on the locating pin.

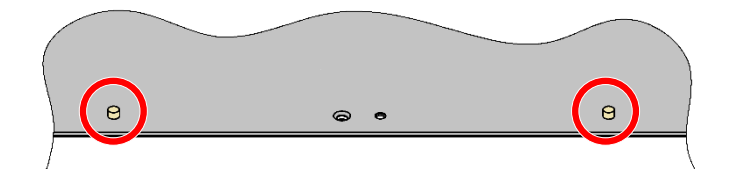

Note.

The cutting plate may warp with continue to used. If the paper jam due to warpage, use the attached Countersunk head screw to increase the fixing points.

Clean it so that no dust such as paper dust remains under the cutting plate, it may cause reduce the cutting quality.

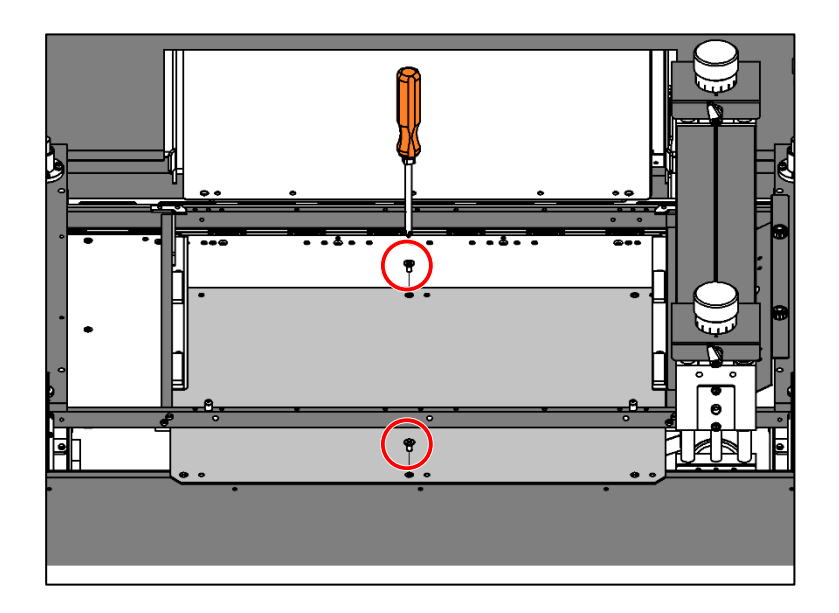

- ⑧ Set a new Die board.
- ・ Set the Die board is under the left and right metal fittings.
- ・ Set the Die board by pressing it firmly to the left opposite.

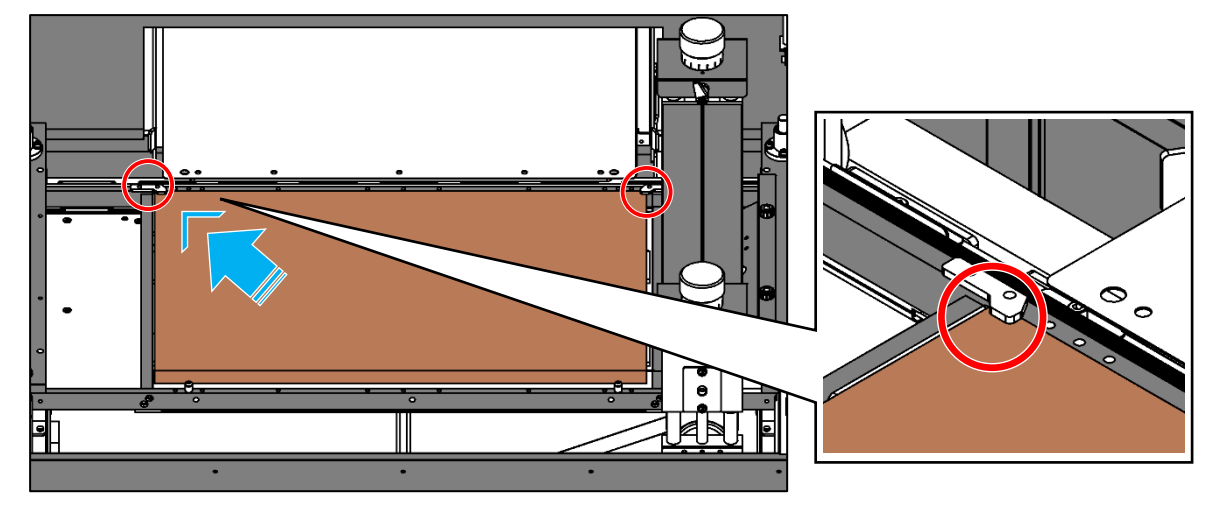

Tighten the blade die fixing knob to prevent the blade die from tilting.

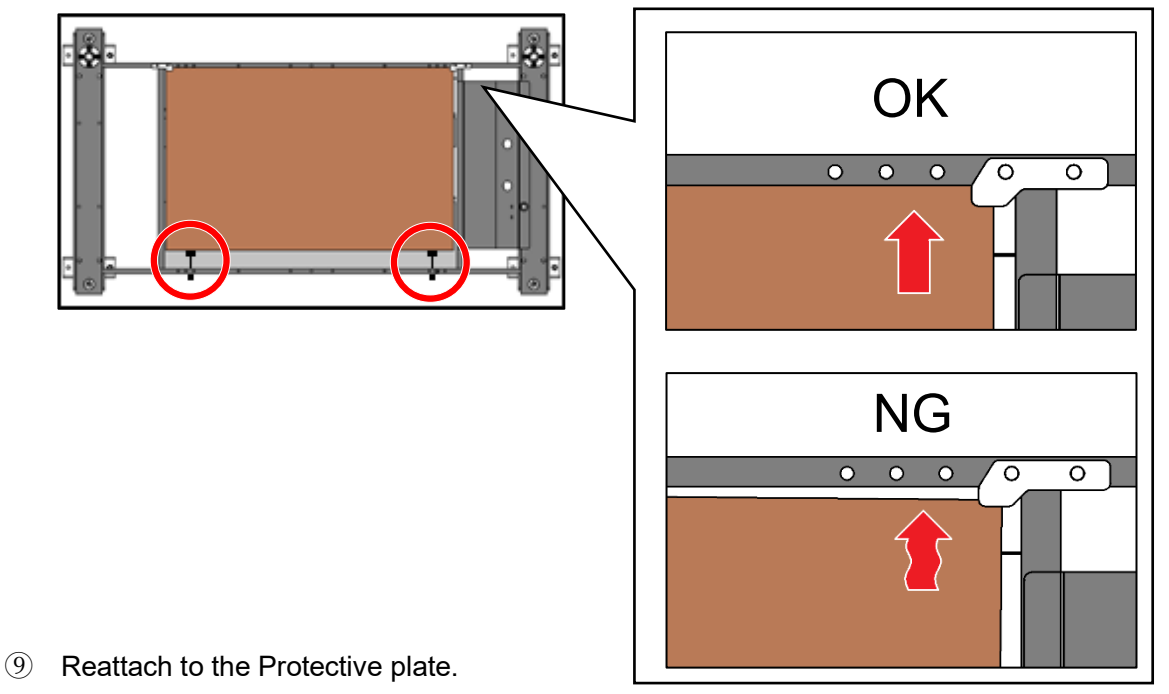

- 
- ⑩ Reattach to the Press plate.

Note.

Depending on the shape of the Die board, it may not be held down by the holding metal fittings and the Press plate may rise.

Floating of the Press plate may cause malfunction. If the Press plate is floating, increase the fixing points with the attached Hexagon socket head cap screw and fix it.

Do not place anything on the Press plate as it may cause a malfunction.

## <span id="page-27-0"></span>**4.2. Adjustment of the level of pressurization**

- ① Loosen the Clamp lever.
- ② Turn the level of pressurization to 0.
- ③ Tighten the Clamp lever.

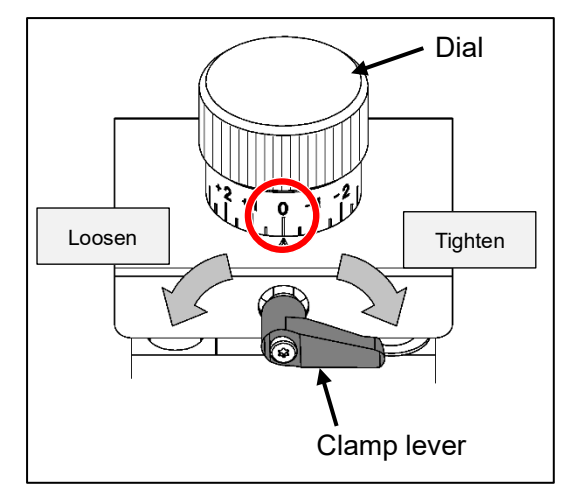

- ④ Set the Die board and cut it.
- ・ Depending on the design of the Die board, the finish may differ depending on the direction in which the Press roller moves. Check both cut samples of "left to right" and "right to left" operation of the press roller.
- ⑤ Check the cut samples.
- ・ If the press of pressurization is too much, adjust the dial in the ''-'' direction to reduce the pressure.
- ・ If the press of pressurization is not enough, adjust the dial in the ''+ '' direction to reduce the pressure.
- $\cdot$  Scale: +1 = 0.0394" down, -1 = 0.0394" up

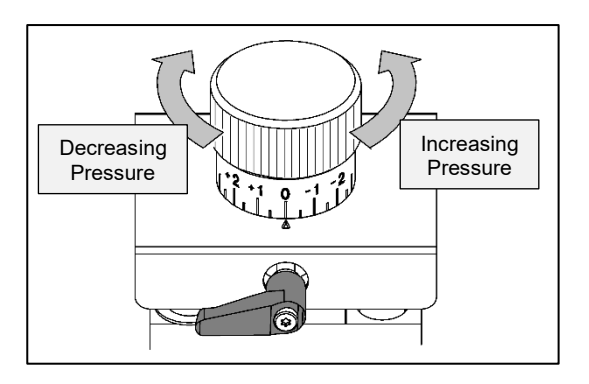

- ・ Adjust the part that is not partly with the ''unevenness removal'' of the Die board.
- ⑥ Once again, process it and check the condition, and if there is no problem, it is completed.
- ⑦ Recommend to save the data of pressurization level for the next time. Input the value in the saved data and overwrite.

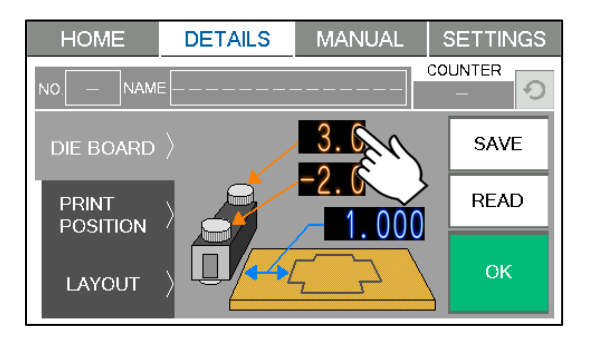

## <span id="page-28-0"></span>**5. Manual control**

#### <span id="page-28-1"></span>**5.1. Manual control screen**

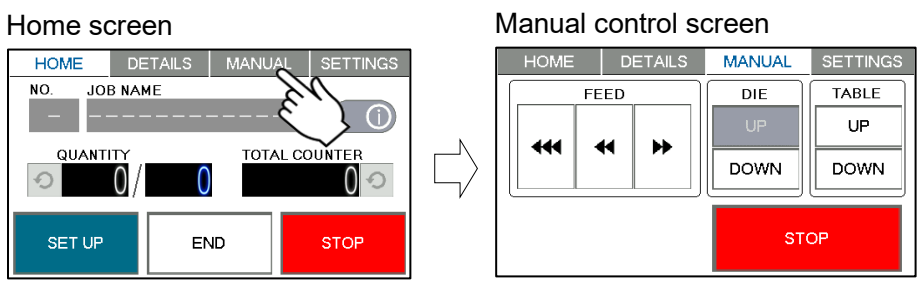

- Press MANUAL on the tab switch, Manual control screen is displayed.
- ・ It will not switch unless the initial setting.

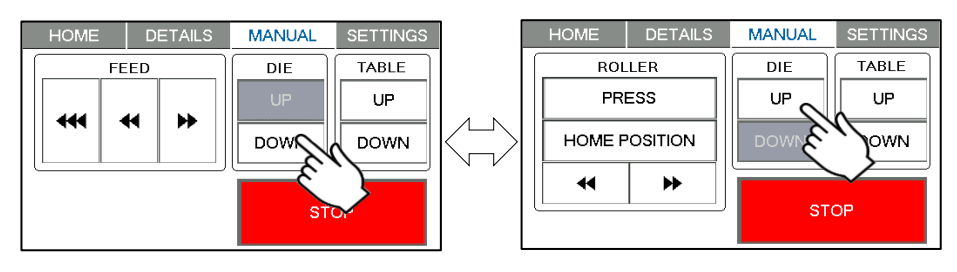

・ Operable functions change depending on the position of the Die board.

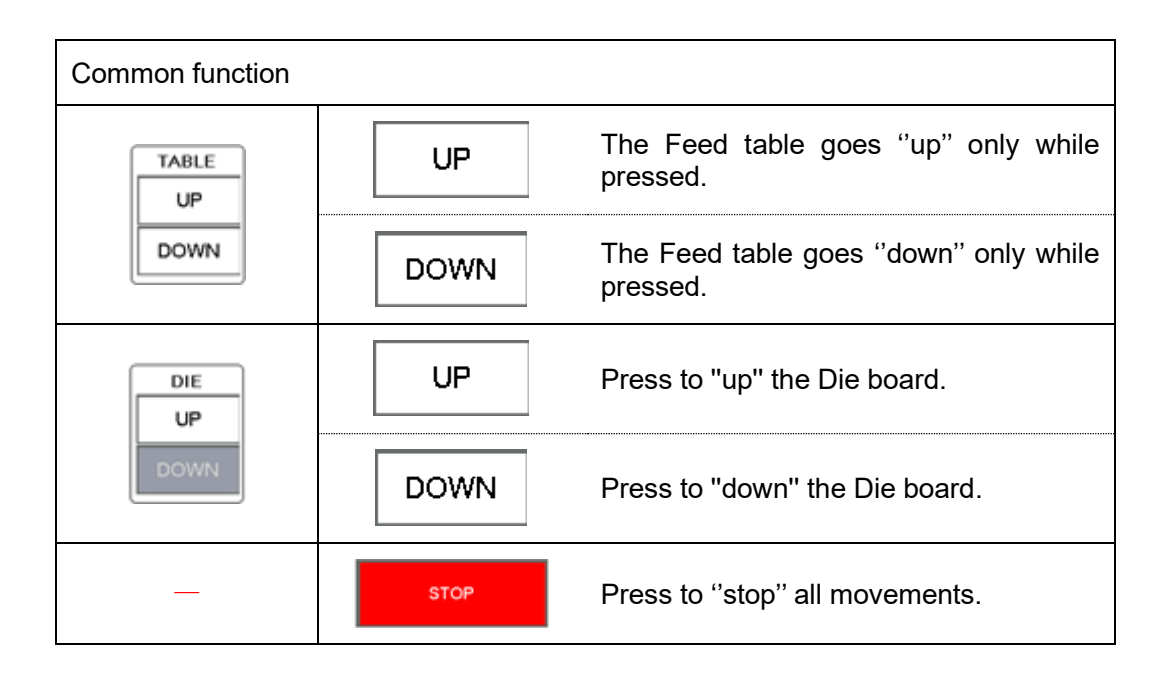

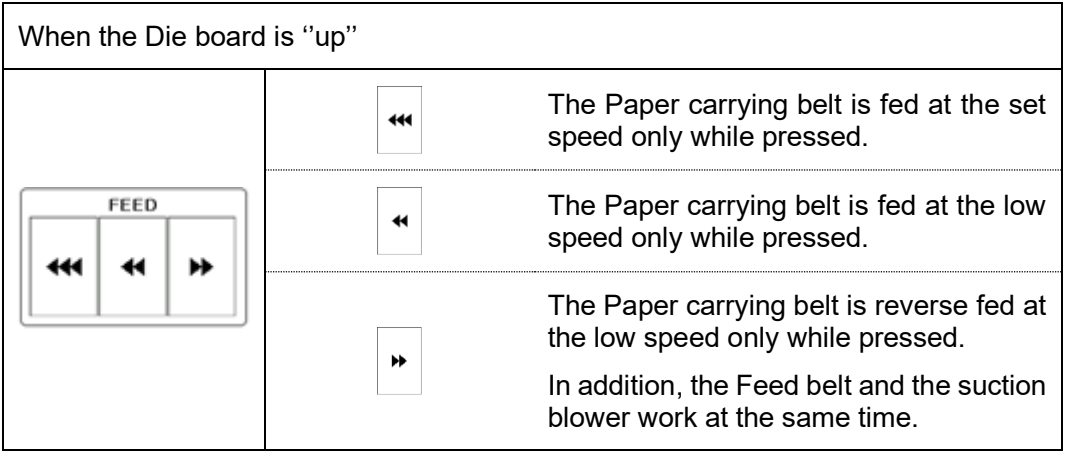

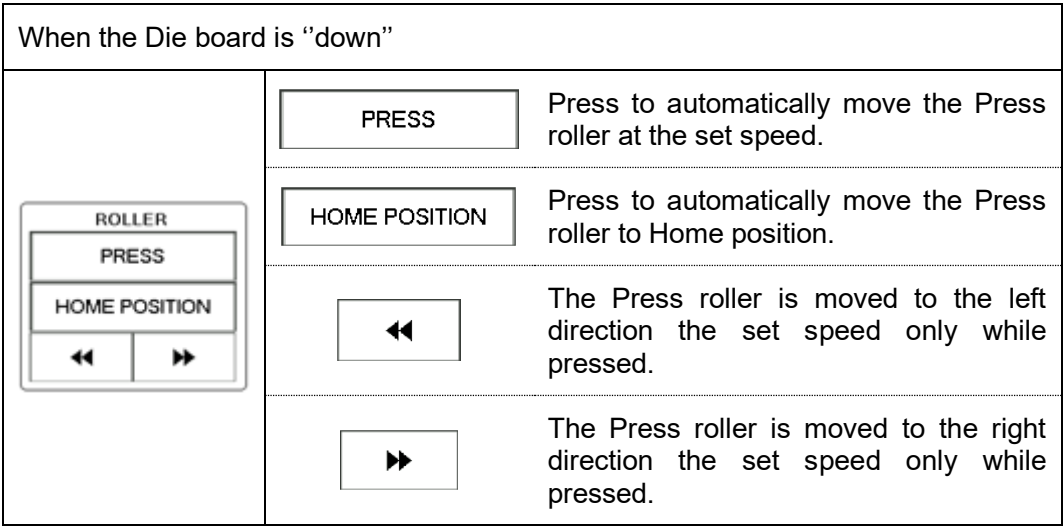

## <span id="page-30-0"></span>**6. Settings**

#### <span id="page-30-1"></span>**6.1. Settings screen**

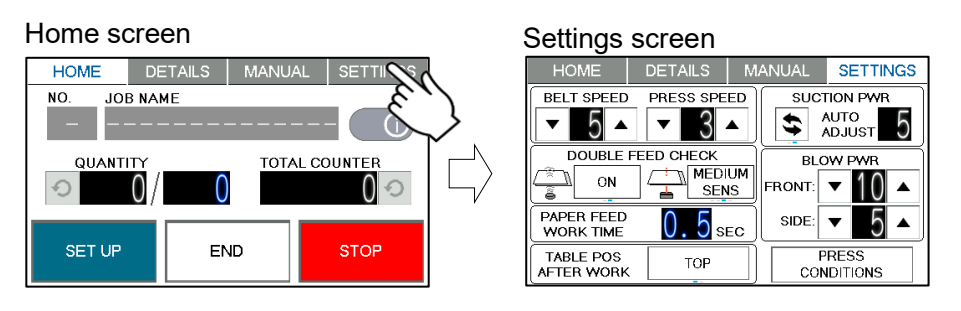

Press SETTINGS on the tab switch, Settings screen is displayed.

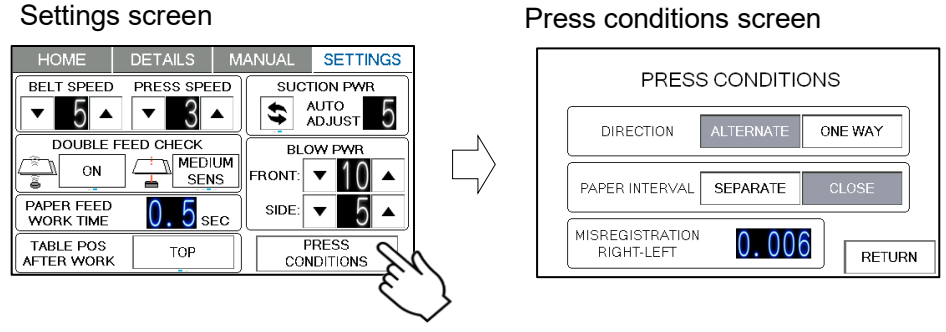

• Press **PRESS CONDITIONS**, Press conditions screen is displayed.

## <span id="page-30-2"></span>**6.1.1.Speed**

- ◆ Belt speed
- ・ The feeding speed of the Paper carrying belt can be changed in 5 steps.
- ・ 5 is default setting.

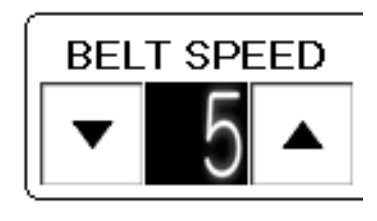

#### ▶ Press speed

- The Pressing speed of the Press roller can be changed in 3 steps.
- ・ 3 is default setting.
- ・ If feel the vibration of the Press roller movement is bigger, down the speed.

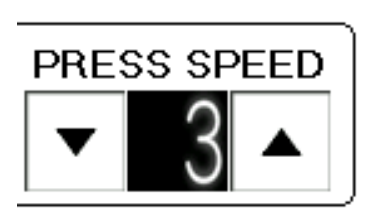

#### <span id="page-31-0"></span>**6.1.2.Double feed check**

- ◆ Ultra-sonic double feed detection
- The ultra-sonic sensor detects multi-layered sheet and prevents double feed.
- By pressing the button shown on the right image, the ultra-sonic sensor can be activated / deactivated.
- ◆ Transmissive double feed detection
- The transmissive sensor detects the transmittance and prevents double feed.
- The sensitivity of the transmissive sensor can be adjusted by pressing the button shown on the right image.
- **MEDIUM SENS** is default setting.
- Do not print on the inspection position (edge of paper) of the transmission sensor.
- The transmission sensor does not respond normally to paper (thick paper, black paper, and dense paper). that does not transmit light.
	- ⇒ Down the sensitivity setting or turn it off.

#### <span id="page-31-1"></span>**6.1.3.Paper feed work time**

- **•** Can be change in the range of  $0 \sim 5.0$  seconds.
- 0.5 seconds is default setting.

#### <span id="page-31-2"></span>**6.1.4.Table position after work**

- When the switch is set to  $\overline{TOP}$ , the feed table remains in the position where the previous job was finished.
- When the switch is set to  $\overline{BOTTOM}$ , to make loading the next work easier, the feed table automatically moves back to the bottom dead position and stops.

#### <span id="page-31-3"></span>**6.1.5.Tri-suction**

- ◆ Suction power
- The Suction power can be change in the range of  $1~10$ .
- ・ 5 is default setting.
- ・ Down the Suction power is effective for double feeding.
- Up the Suction power is effective for feeding heavy paper.
- ・ When set to 0, it does not suction.
- **Press**  $\left| \bigstar \right|$  to switch to the automatic suction power adjustment mode.

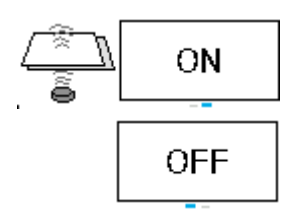

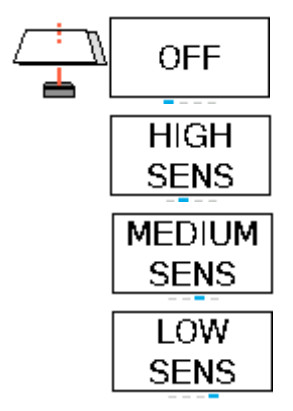

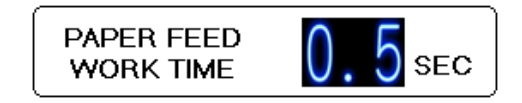

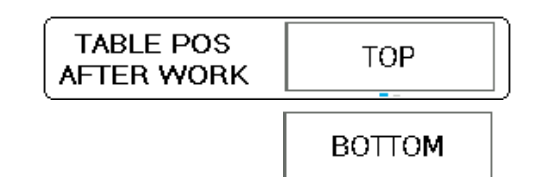

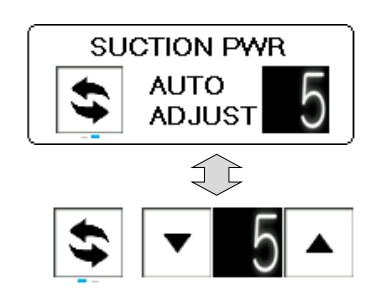

◆ Front blow power

- ・ The Front blow power can be change in the range of  $1~10$ .
- 10 is default setting.
- ・ Down the Front blow power is effective for paper skew.
- ・ Up the Front blow power is effective for feeding heavy paper and double feeding.
- When set to 0, it does not blow.
- ◆ Side blow power
	- The Side blow power can be change in the range of  $1~10.$
	- ・ 5 is default setting.
	- Down the Side blow power is effective for paper skew.
	- ・ Up the Side blow power is effective for feeding heavy paper and double feeding.
	- ・ When set to 0, it does not blow.

#### <span id="page-32-0"></span>**6.1.6.Press Conditions**

**▶ Pressurization direction** 

- ALTERNATE is default setting.
- ・ Case of ALTERNATE .
	- ① Move the press roller from the current position to the opposite side.
	- ② Repeat the process of①.
- ・ Case of ONE WAY .
	- ① Move the press roller from the current position to the opposite side.
	- $\Omega$  If multifaceted control, Repeat the process of  $(1)$ .

If multifaceted control is completed or not to select multifaceted control function, go to③.

- ③ Eject paper
- ④ Return the press roller to the initial position.

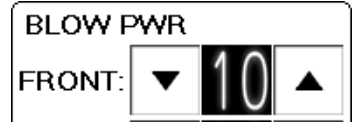

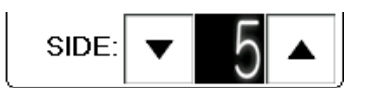

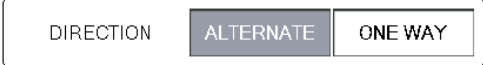

#### ◆Paper interval

- $\vert$  CLOSE  $\vert$  is default setting.
- CLOSE PAPER INTERVAL **SEPARATE**

- Case of CLOSE
	- ① Cut the first paper.
	- ② Immediately after cutting, feed the next paper and cut.

 $\rightarrow$ The cutting speed becomes faster by closing the paper interval.

- Case of SPARATE.
	- ① Cut the first paper.
	- ② After cutting, the cutting paper is ejected first.
	- ③ After ejected, the next paper is fed and cut.

 $\rightarrow$  Depending on the blade layout, can be avoid overlapping.

 $\rightarrow$  Effective for risk of paper jam.

◆ Positional deviation correction by Pressurization direction

**MISREGISTRATION** 0.006 RIGHT-LEFT

- ・ Cutting position differs depending on the pressurization direction.
- ・ Measure the value difference between when pressurization is applied from right to left and when pressurization is applied from left to right, and input half the difference.
- ・ 0.006 is default setting.
- **Example**

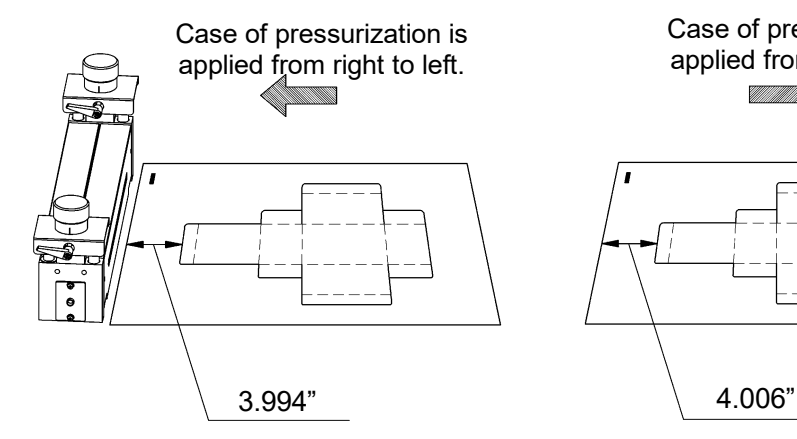

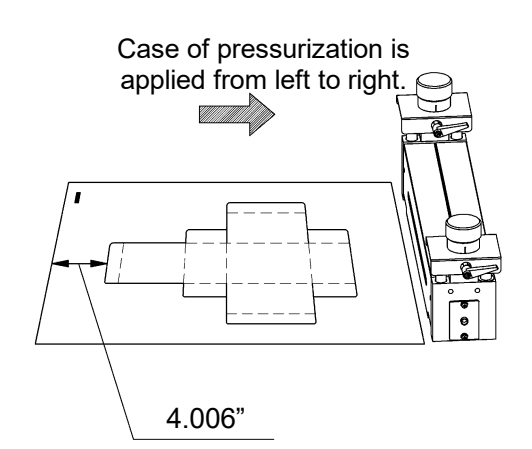

 $4.006 - 3.994 = 0.012$ "  $0.012 \div 2 = 0.006$ "

## <span id="page-34-0"></span>**7. Adjustment**

## <span id="page-34-1"></span>**7.1. Respond for Feeding direction shift**

## <span id="page-34-2"></span>**7.1.1.image shift compensation screen**

Home screen **Image shift compensation screen** 

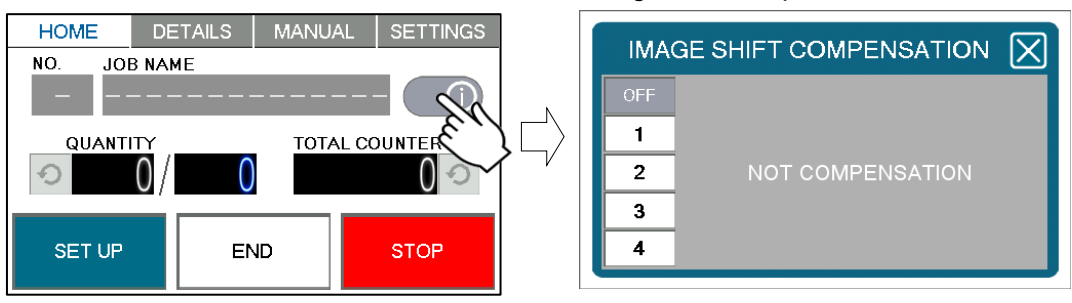

 $\cdot$  (i) Press the switch to Image shift compensation screen is displayed.

Image shift compensation screen

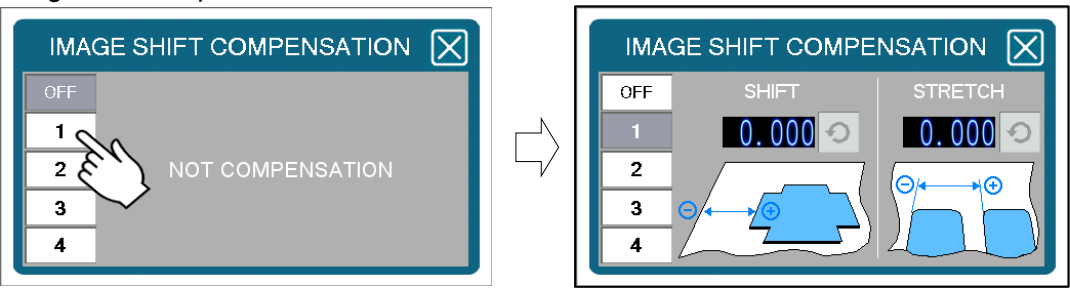

- ・ Can be save four correction settings that correspond to print misalignment.
- ・ The switch icon changes to the selected number.

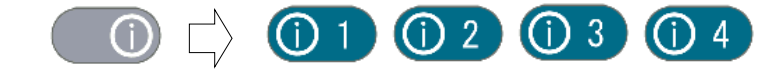

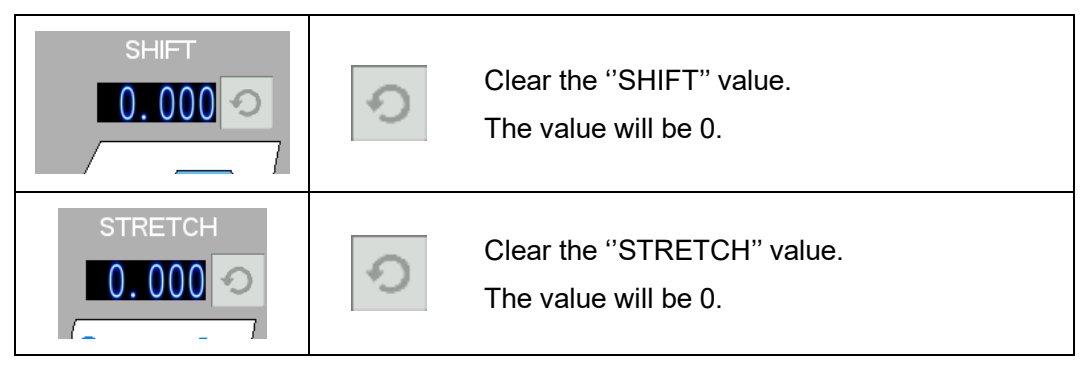

## <span id="page-35-0"></span>**7.1.2.Cutting position adjustment**

◆ Case of print is shifted to the left of the cutting position.

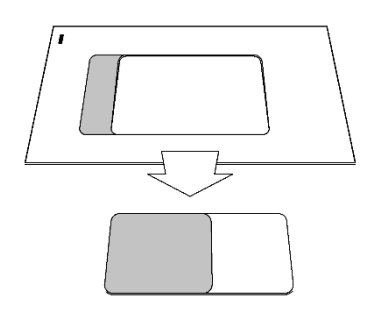

- ① Shift the cutting position to the left.
- ② Measure the value of shift and input a ''-'' value.

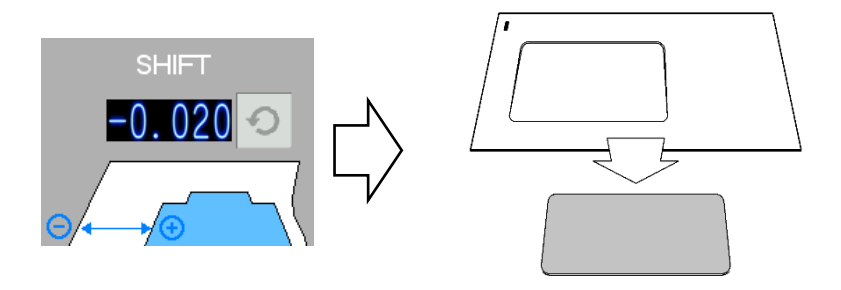

◆ Case of print is shifted to the right of the cutting position.

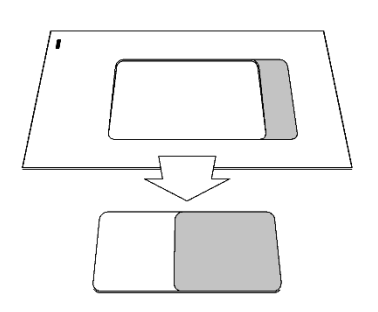

- ① Shift the cutting position to the right.
- ② Measure the value of shift and input a ''+'' value.

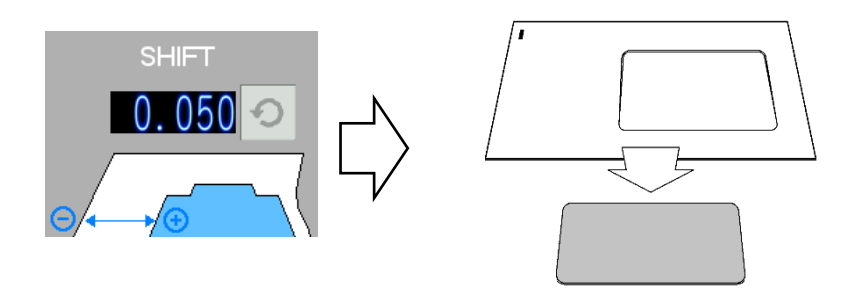

## <span id="page-36-0"></span>**7.1.3.Stretch/Shrink adjustment**

※This method is effective only for multifaceted control.

※The adjustment is effective for the position where the paper is cutting, not for the shape of Die board.

◆Case of print is gradually shifted to the left from the cutting position.

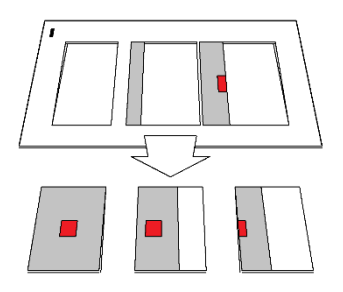

- ① Gradually shifts to the left, the print is shrinking.
- ② Measure the value of shrink and input a ''-''value to shorten the pitch.

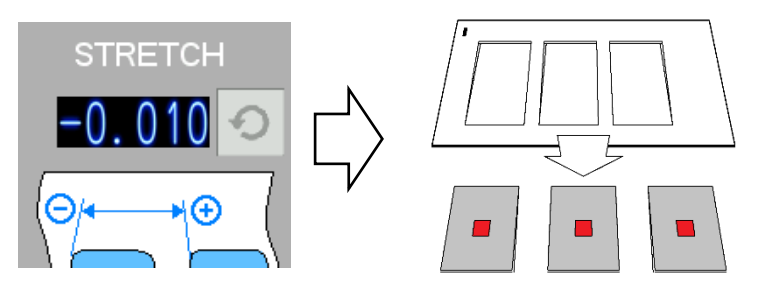

◆Case of print is gradually shifted to the right from the cutting position.

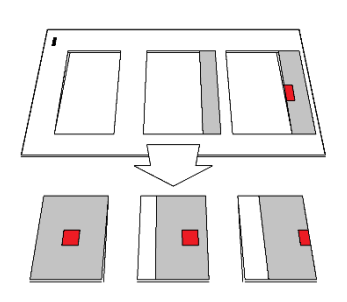

- ① Gradually shifts to the right, the print is stretching.
- ② Measure the value of stretch and input a ''+''value to lengthen the pitch.

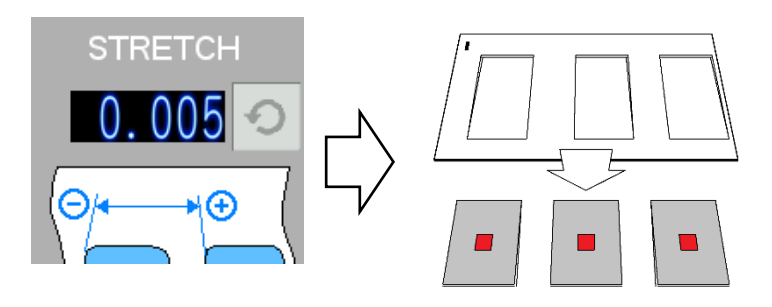

## <span id="page-37-0"></span>**7.2. Respond for shift of depth direction**

- ・ Adjust the position of the Feed unit to respond with the shift in the depth direction.
- ・ Use the pointer on the side of the Feed unit as a guide to adjust the Depth adjustment handle.

◆Case of print is shifted to the back of the cutting position.

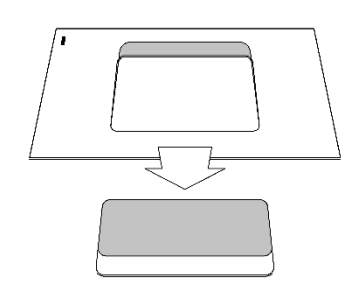

- ① Measure the value of shift.
- ② Turn the Depth adjustment handle and slide the Feed unit forward by the value of the shift.

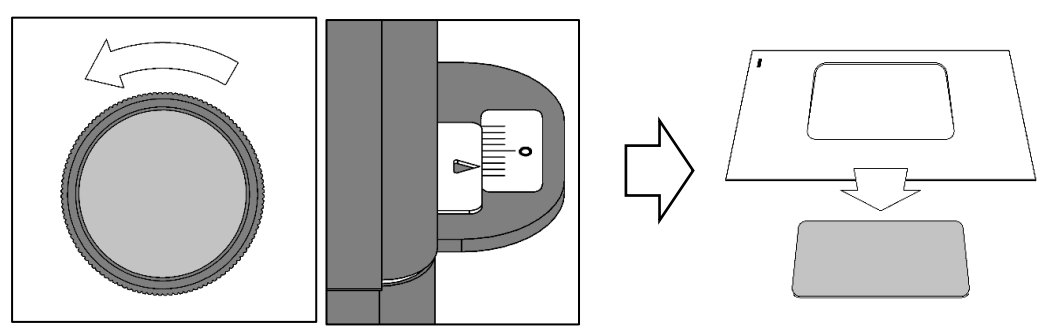

◆Case of print is shifted to the front of the cutting position.

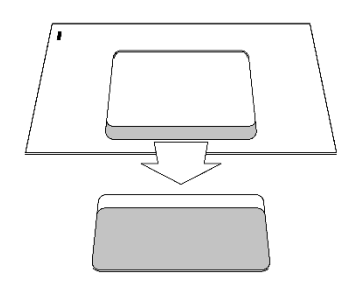

- ① Measure the value of shift.
- ② Turn the Depth adjustment handle and slide the Feed unit backward by the value of the shift.

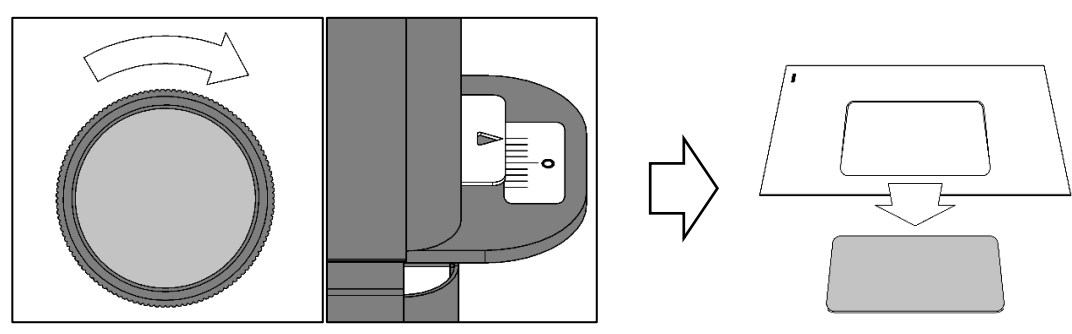

## <span id="page-38-0"></span>**7.3. Respond to printing skew**

- ・ Adjust the tilt of the Feed guide to respond with the printing skew.
- ・ Use the pointer above the Feed guide as a guide to adjust the Skew adjusting dial.
- ◆Case of the print is skewed clockwise.

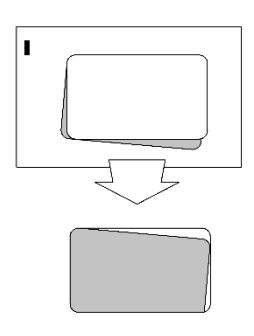

① Turn the Skew adjusting dial upward and tilt the Feed guide to the back.

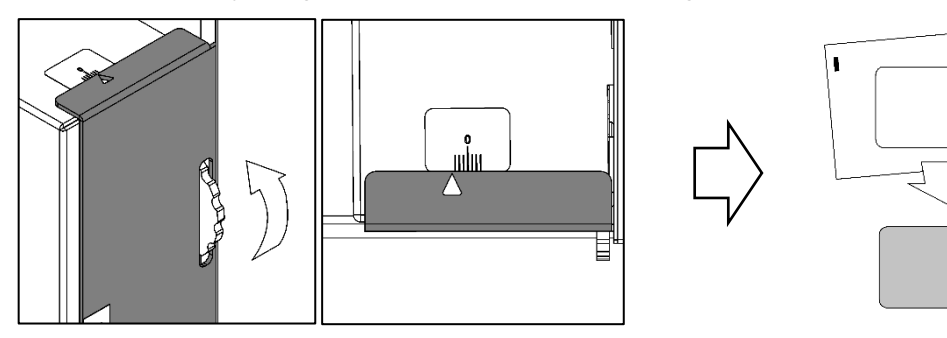

◆Case of the print is skewed anticlockwise.

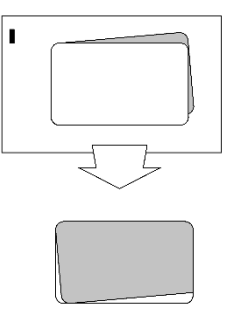

① Turn the Skew adjusting dial downward and tilt the Feed guide to the front.

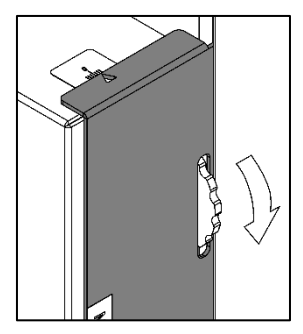

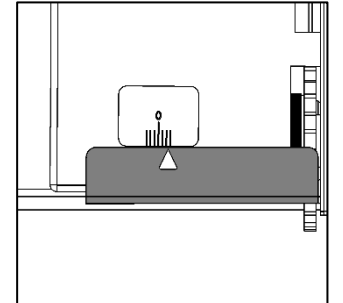

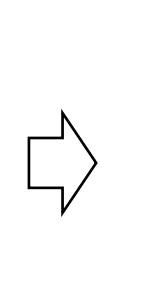

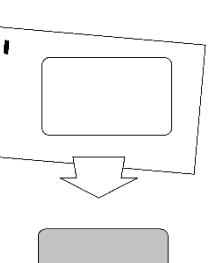

# <span id="page-39-0"></span>**8. Message dialog**

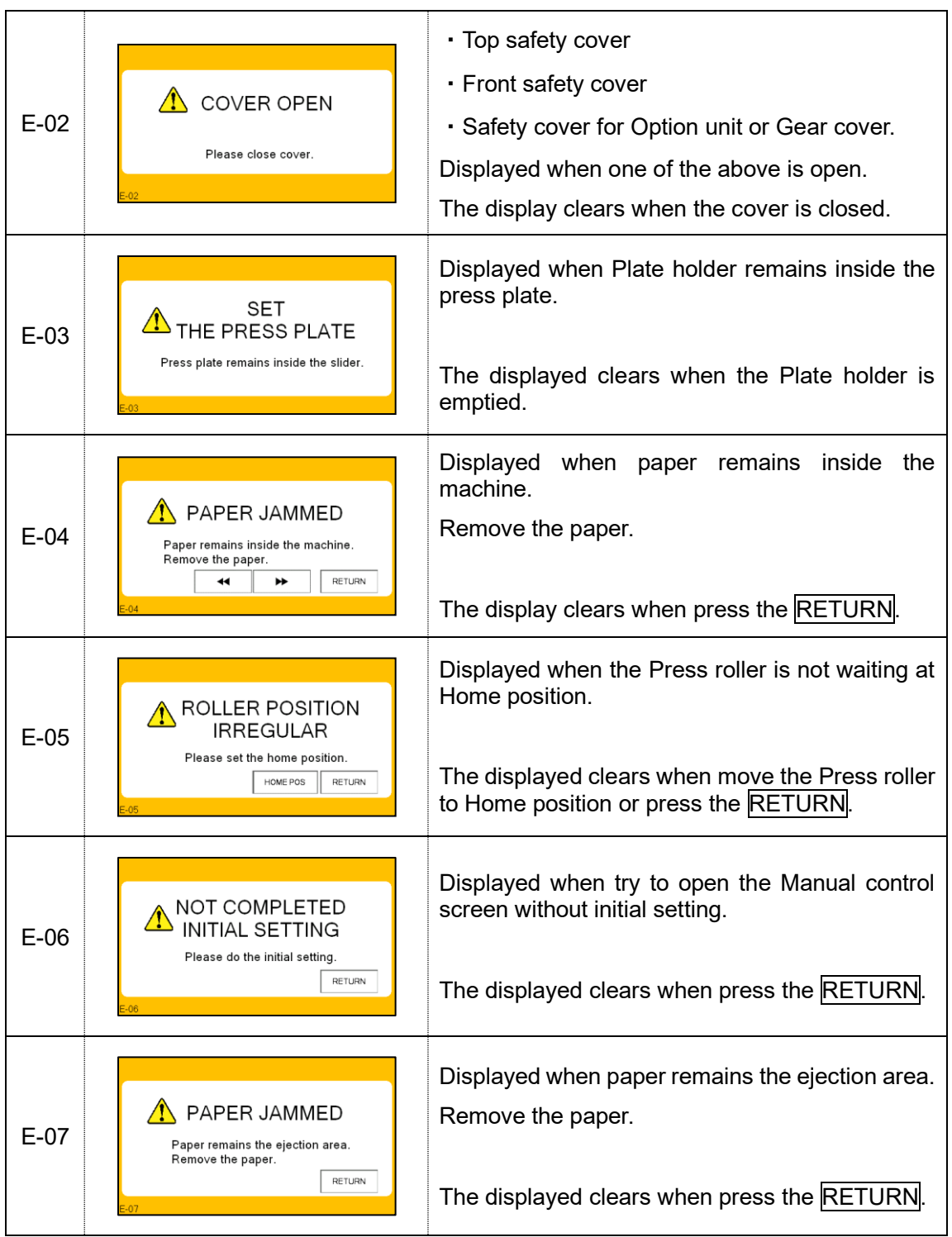

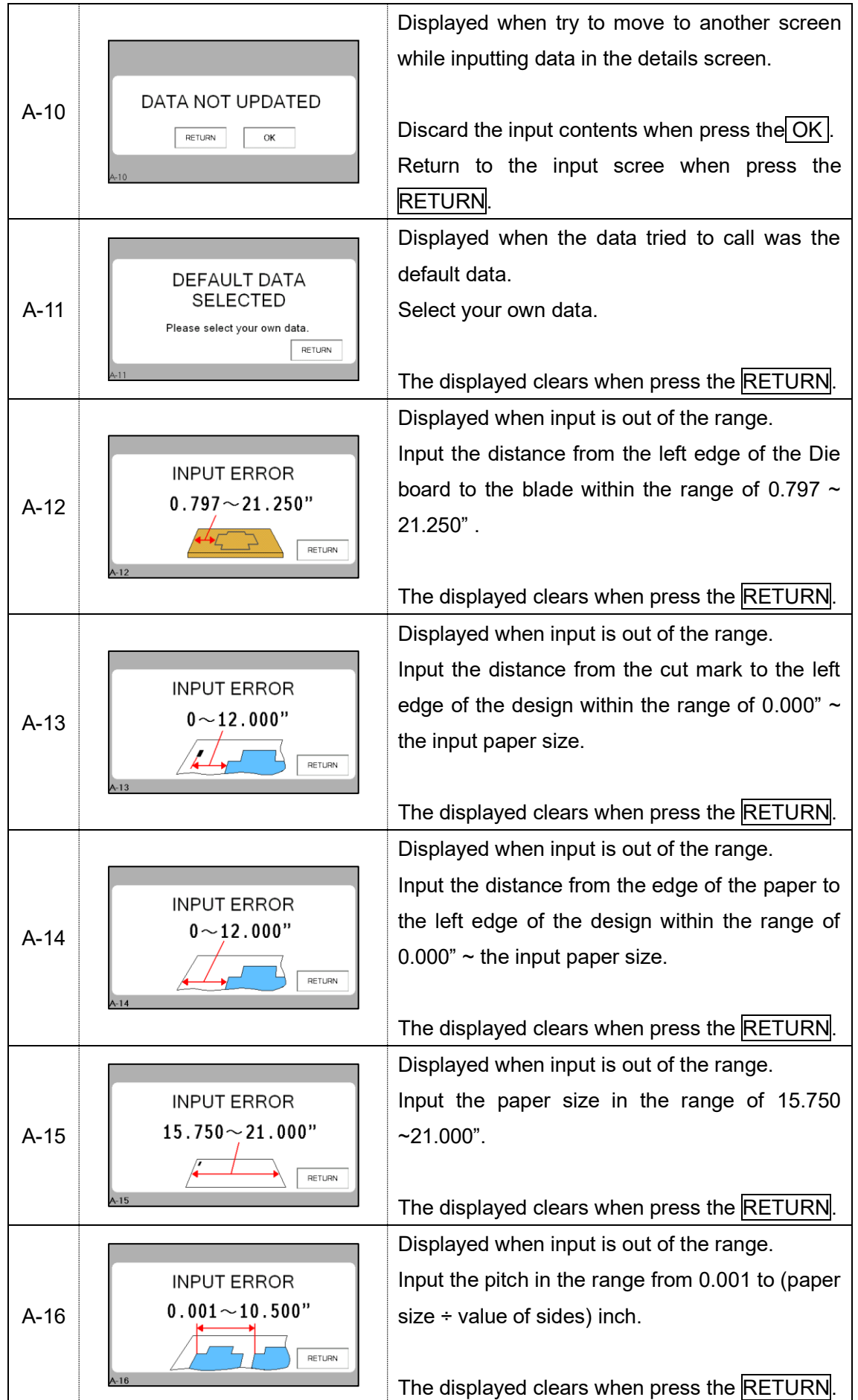

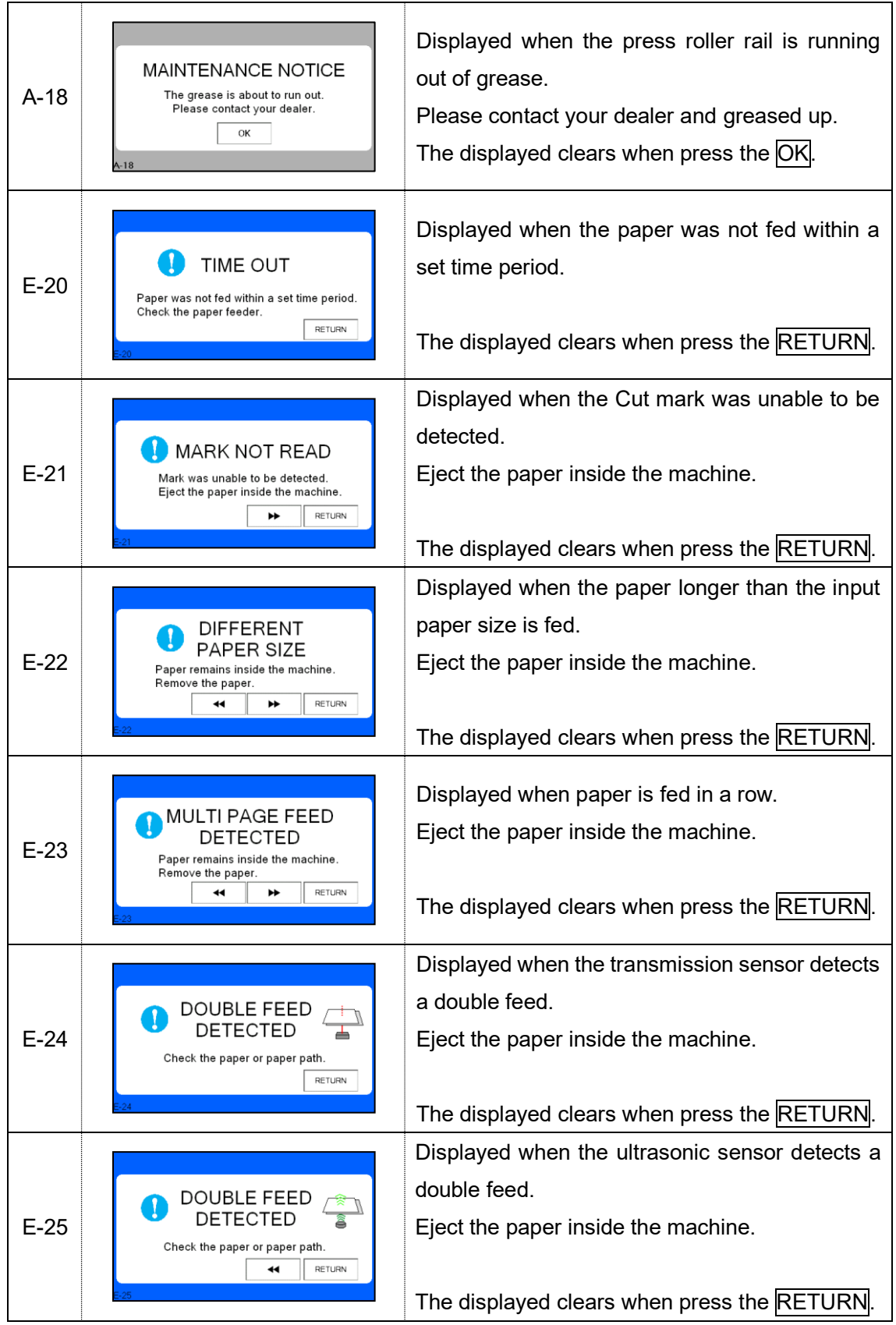

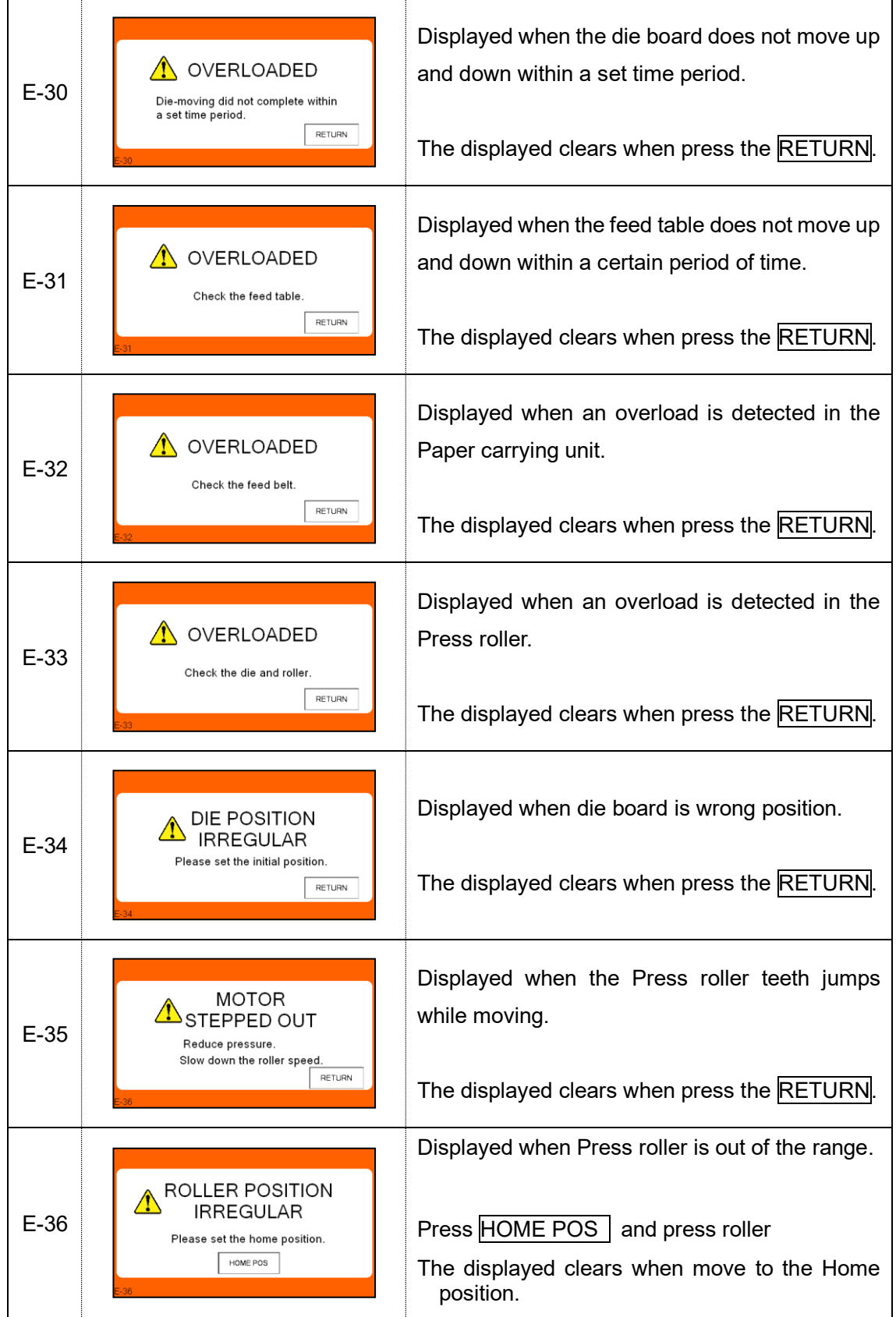

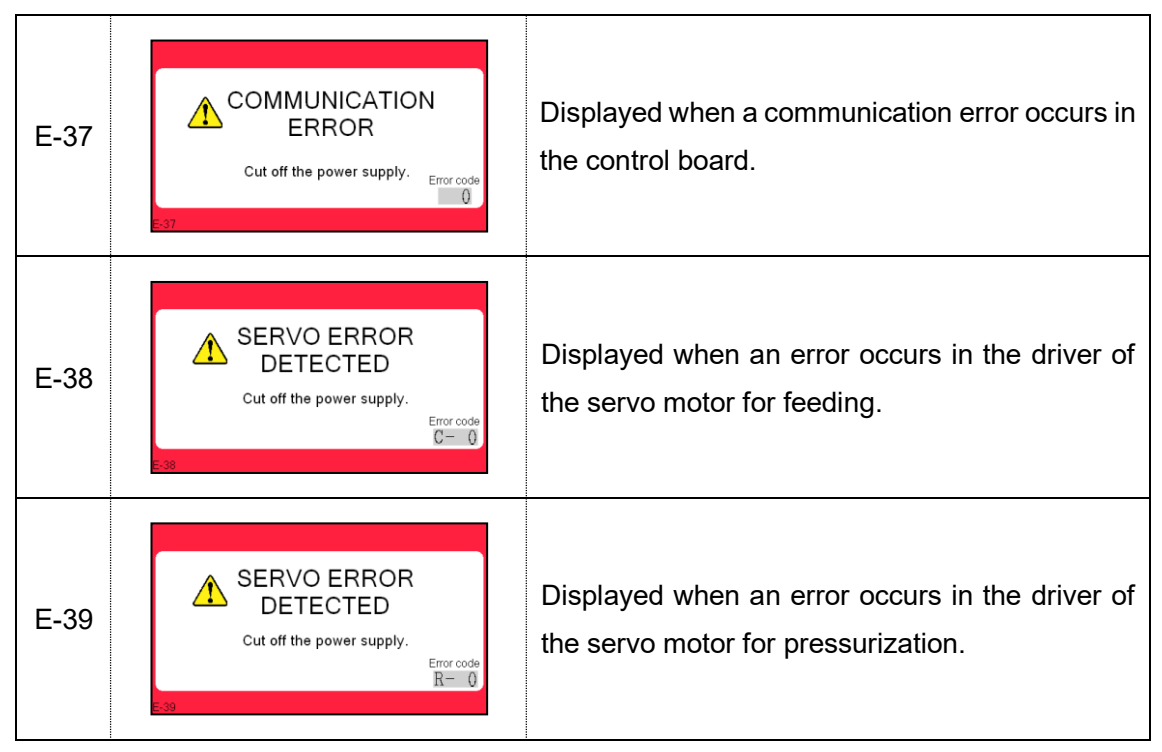

#### <span id="page-43-0"></span>**9. Maintenance**

- ・ Clean the Press plate and Base plate with a parts cleaner before starting work one day.
- After cleaner, wipe them with a cloth soaked in oil (machine oil) and refuel.

Oil viscosity: ISO VG68

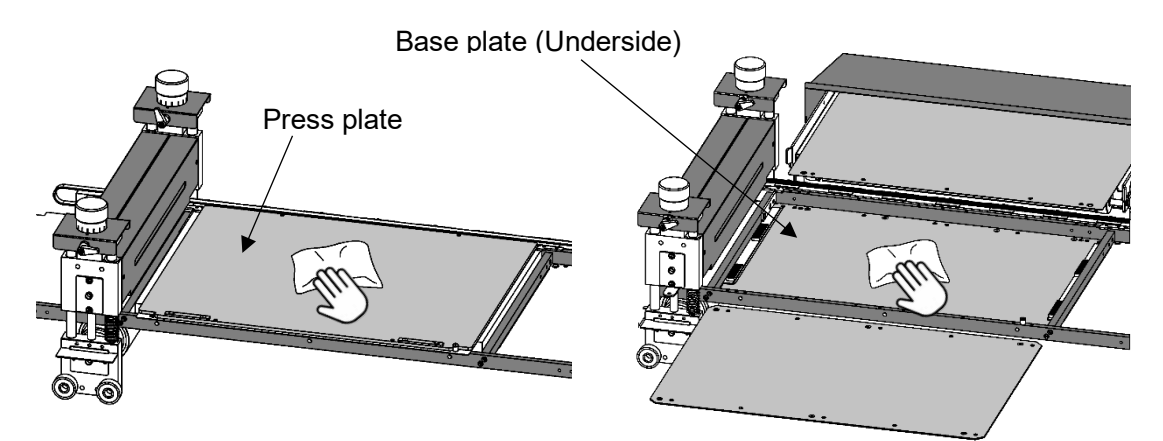

Note.

Insufficient lubricant will lead to increased wear and ultimately failure. Keep the paper carrying belt without oil.

## <span id="page-44-0"></span>**10. Troubleshooting**

- ① Paper is not fed well.
- UP to the Suction power.  $(EF)$  Page 31)
- Shorten the PAPER FEED WORK TIME.  $(\mathbb{Q}^2$  Page 31)
- ・ Make sure the paper set guide is not too tight.
- ・ Make sure that the paper is not charged with static electricity.
- ② Occurs double feed
- Down to the Suction power.  $(EF)$  Page 31)
- Up to the Front blow power.  $(E^{\text{max}}_1P^{\text{max}}_2)$
- Longer the PAPER FEED WORK TIME.  $(E^{\text{max}}_1P_{\text{angle}})$
- ・ Make sure that the paper is not charged with static electricity.
- ③ Message dialog:E-24 is frequently displayed.
- Lower the detection sensitivity or turn it off. ( $\mathbb{C}$ Pag[e31](#page-31-0))
- ④ Frequently Paper Jam
- ・ Make sure that there is no paper, pieces of paper, paper dust, etc. remains inside the machine.
- Down to the Belt speed.  $(E^{\text{max}}_0P^{\text{max}})$
- ・ Take measures that the paper does not get caught on the Die board or Cutting plate during to the paper passing.
- ・ Use a Die board with Ejection material (Ejection Sponge etc.) on both the sides of the blade.
- ・ Provide a "nick" on the Die board that the cutting workpieces pulled out during to the paper passing will not come apart.

- ⑤ The cutting position in the feed direction is not stable.
- Adjust the positional deviation depending on the pressurization direction. ( $\mathbb{F}$ Pag[e32](#page-32-0))
- Set the pressurization direction to ONE WAY.  $( \mathbb{R} \text{ }$  Pag[e32](#page-32-0))
- ・ Make sure the paper is loaded correctly.
- Make sure the Die board is set correctly.  $(E \circled{F} \text{Page24})$  $(E \circled{F} \text{Page24})$  $(E \circled{F} \text{Page24})$
- ⑥ Skewing cut
- ・ Make sure the print is not skewed against the paper.
- ・ Make sure the paper is set correctly.
- Make sure the Die board is set correctly.  $(E \circled{=} Page24)$  $(E \circled{=} Page24)$  $(E \circled{=} Page24)$
- If the tilt is constant, adjust by the Skew adjusting dial.  $(EF)$  Pag[e38](#page-38-0))
- ・ If the tilt is not constant, the paper feed is not stable.
	- $\cdots$  Shorten the PAPER FEED WORK TIME. ( $\mathbb{R}$  Pag[e31](#page-31-1))
	- $\cdots$  Down to the Belt speed. ( $\widehat{H}$ Pag[e30](#page-30-2))
- ⑦ Cutting quality is not well.
- ・ Make sure that there is no paper, pieces of paper, paper dust, etc. remains inside the machine.
- ・ Make sure the Die board and Cutting plate for pain.
- Depressurize the level of pressurization.  $(EF)$  Pag[e27](#page-27-0))

# <span id="page-46-0"></span>**11.Product specifications**

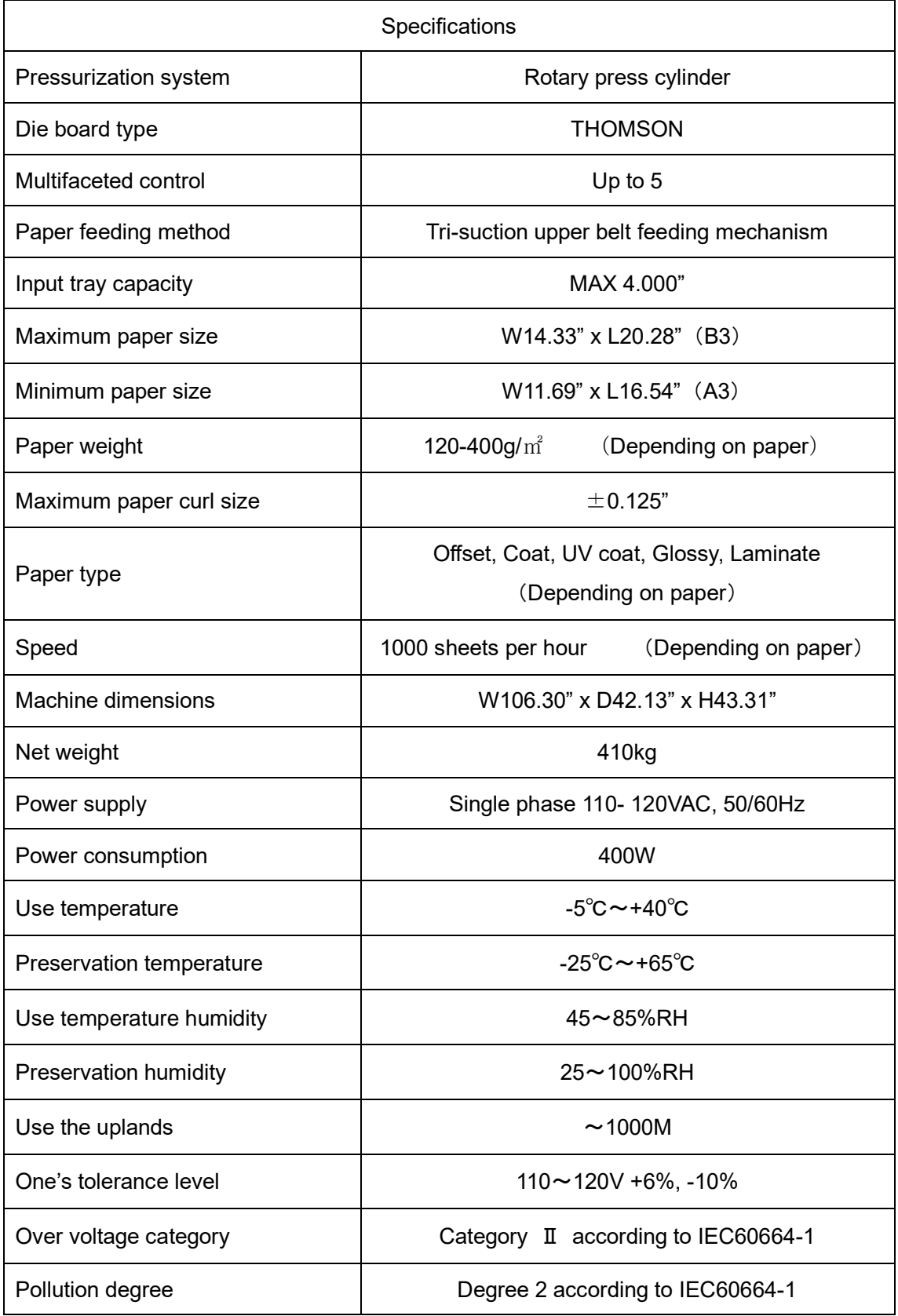

Keep this "Operation Manual" at an appointed place with care so that it may be available whenever required.

If this "Operation Manual" is stained or lost, make contact with the distributor or our salesman or customer service section to ask for a new operation manual after making sure of its contents.

When ordering consumables or parts, be sure to specify the machine model.

# **UCHIDA YOKO CO., LTD., TOKYO, JAPAN**